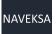

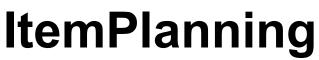

1 — Last update: 25 January 2024

NAVEKSA A/S

# **Table of Contents**

| 1. Before you begin                                                                     | 4  |
|-----------------------------------------------------------------------------------------|----|
| 1.1. Why ItemPlanning?                                                                  | 5  |
| 1.2. A word of caution – Using BC flushing teqniques                                    | 7  |
| 1.3. VIDEOS – Functional views – ItemPlanning                                           | 8  |
| 2. How to operate Itemplanning                                                          | 11 |
| 2.1. From a menu                                                                        | 12 |
| 2.2. Setting up ItemPlanning                                                            | 13 |
| 2.3. Create order proposal function                                                     |    |
| 2.4. Include/exclude planning worksheet data                                            |    |
| 2.5. Gross/net calculations                                                             | 18 |
| 3. How to use ItemPlanning – ITEM                                                       |    |
| 3.1. How it works – Overview                                                            | 20 |
| 3.2. Recommende column setting                                                          |    |
| 3.3. Item Planning Item – fields and calculations – GENERAL                             |    |
| 3.4. Itemplanning ITEM – fields and calculations – LINES                                | 24 |
| 3.4.1. ItemPlanning item fields explanation                                             | 26 |
| 4. How to use ItemPlanning – Critical items                                             |    |
| 4.1. How it works – Overview                                                            | 33 |
| 5. How to use ItemPlanning – BOM                                                        | 37 |
| 5.1. How it works – Overview                                                            |    |
| 5.2. Recommende column setting                                                          | 40 |
| 5.3. ItemPlanning BOM – fields and calculations – GENERAL                               |    |
| 5.4. ItemPlanning BOM – fields and calculations – LINES                                 |    |
| 5.4.1. ItemPlanning BOM fields explanation                                              | 45 |
| 6. How to use ItemPlanning – Production order                                           |    |
| 6.1. How it works – Overview                                                            |    |
| 6.2. Recommended column setting                                                         |    |
| 6.3. ItemPlanning PRODUCTION – GENERAL and LINES fields and calculations                | 53 |
| 7. How to use ItemPlanning – Production order multi-select                              | 54 |
| 7.1. How it works – Overview                                                            | 55 |
| 7.2. Recommended column setting                                                         | 58 |
| 7.3. ItemPlanning – Production Multi select – GENERAL and LINES fields and calculations | 59 |
| 8. How to use Itemplanning – Sales order                                                |    |
| 8.1. How it works – Overview                                                            | 61 |
| 9. How to use ItemPlanning – Sales order Multi-select                                   |    |
| 9.1. How it works – Overview                                                            | 63 |
| 10. How to Use ItemPlanning for Assembly Products                                       | 65 |
| 10.1. How it works – Overview                                                           | 66 |

| 10.2. Recommended column setting                                        | . 67 |
|-------------------------------------------------------------------------|------|
| 10.3. ItemPlanning ASSEMBLY – GENERAL and LINES fields and calculations | . 68 |
| 11. How to use ItemPlanning with BC Planning Worksheet                  | . 69 |
| 11.1. How it works – Overview                                           | . 70 |
| 12. How to use the ItemPlanning tooltip "Line" menues                   | . 71 |
| 12.1. ItemPlanning BOM                                                  | . 72 |
| 12.2. Refresh Planning line                                             | . 73 |
| 12.3. Order tracking                                                    | . 74 |
| 12.4. Show sales orders – Where used                                    | . 75 |
| 13. Additional                                                          | . 76 |
| 13.1. BC 365 Item Availability by Event versus NAVEKSA ItemPlanning     | . 77 |

# 1. Before you begin

### Before you begin

You operate this manual by:

- Using the TOC Table of content
- Expand / Collapse topics in table of content
- Using the Next / Previous at the end of each topic
- Using the subject direct links for further information
- When you hoover over a picture and see the + sign or a hand, clicking will enlarge the picture
- Using the Print subject function
- Using the Print manual function
- Using the seach bar
- Click on NAVEKSA A/S on the blue top line to switch to another manual
- · Sending your feedback to NAVEKSA if you think something should be improved

Recommended background materials to explore:

- Microsoft Dynamics 365 Business Central manufacturing manuals available on Microsoft customer/partner source
- · Scott Hamilton: Managing your supply chain using Dynamics NAV
- Peik Bech-Andersen: Manufacturing for Business Central

NAVEKSA solutions are all Microsoft certified applications (CfMD) working on top of Dynamic 365 Business Central Cloud and OnPremise versions.

#### Copyright NAVEKSA 2023

Throughout this document, the following abbreviations will be used.

BC = Dynamic 365 Business Central BOM = Production Bill of Material

# **1.1. Why ItemPlanning?**

### Why ItemPlanning

Precise time-phased inventory availability overview with simulation capabilities on your items, bill of materials, production orders and assembly items and orders%

To be used at the single warehouse location or across multiple inventory locations.

)Designed for trading and manufacturing companies who want precise "here-and now" projected inventory availability balances across the supply chain.

Below you see an overview of the transaction flow and management operations which might be involved in controlling the supply chain.

The interesting questions the whole chain around is "When can we deliver and how many"

Click on the picture to enlarge

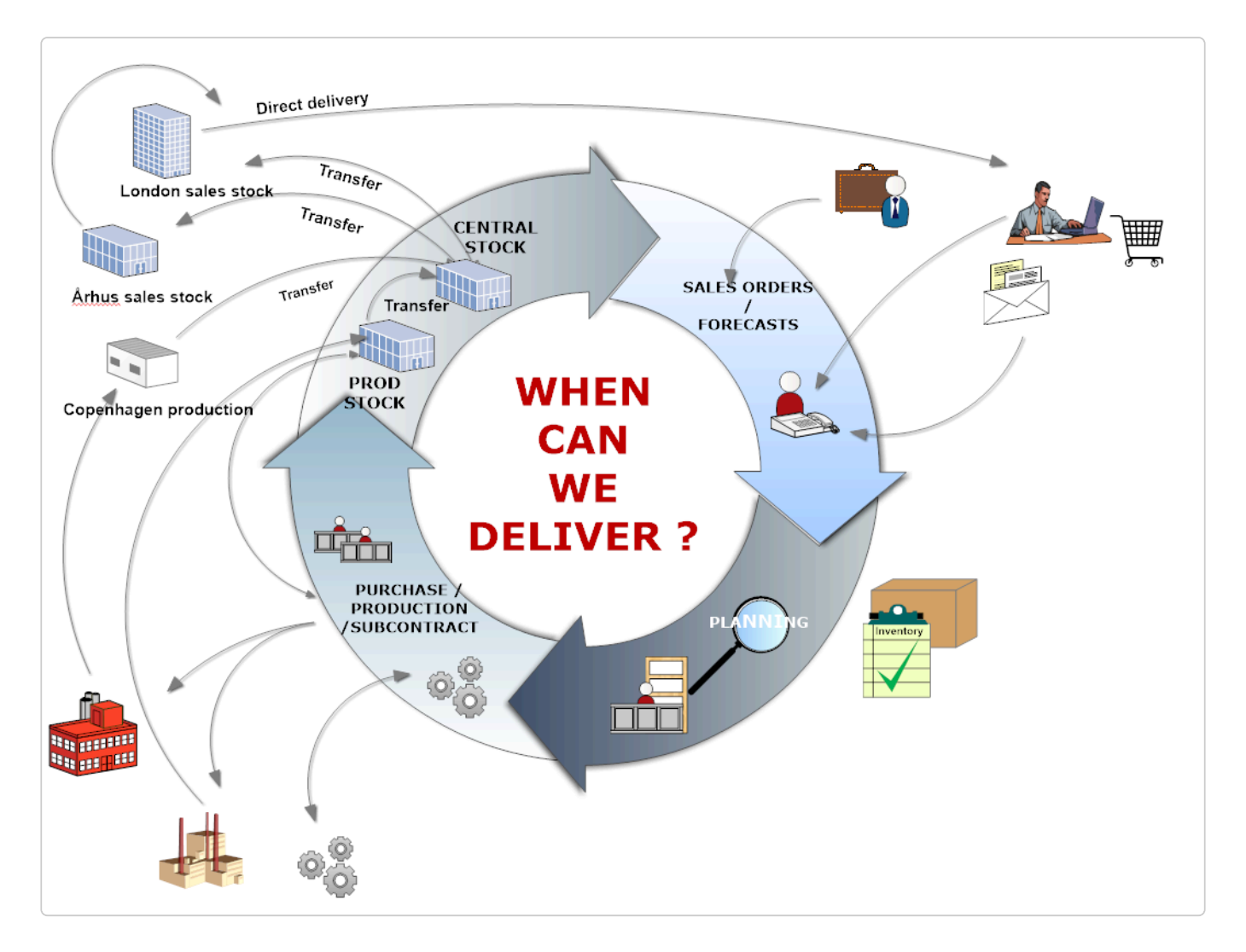

### 🛠 Why

All over the company place many questions need answers every day on "When can we deliver?" and "What-if" when the unexpected happens.

These questions are what the ItemPlanning provide quick answers to in relation to:

- items
- Item bill of materials
- critical items, that is items out of stock or running out of stock
- sales orders
- sales orders multi-select
- production orders
- production orders multi-select
- assembly bill of materials.
- BC planning worksheet order recommandation validation.

In standard BC the sales person, the purchaser or the production planner often has to gather information from several screens manually, and then manually sort and arrange information, in order to get a true picture of the current and projected inventory situation at any given moment.

This can be cumbersome and time consuming if you, as e.g. the planner, have a constant need for quick and precise projected item availability answers.

# **1.2. A word of caution – Using BC flushing teqniques**

### A word of caution – Using BC flushing teqniques

ItemPlanning is constructed to run in a real time transaction mode.

If you use your BC with various forward/backflushing teqniques, please be aware for incorrect ItemPlanning results.

In general flushing teqniques are something which can be used if physical and system transactions are no longer than 1 day or 24 hours apart.

# 1.3. VIDEOS – Functional views – ItemPlanning

### **VIDEOS – Functional views – ItemPlanning**

4 videoes with America, English, German and Danish speak and subtitles.

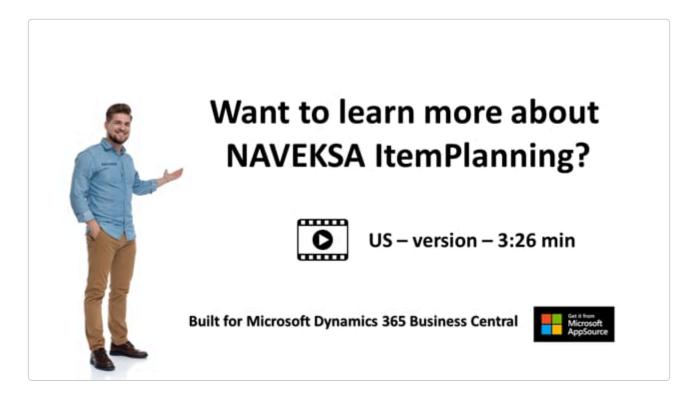

https://player.vimeo.com/video/640266842

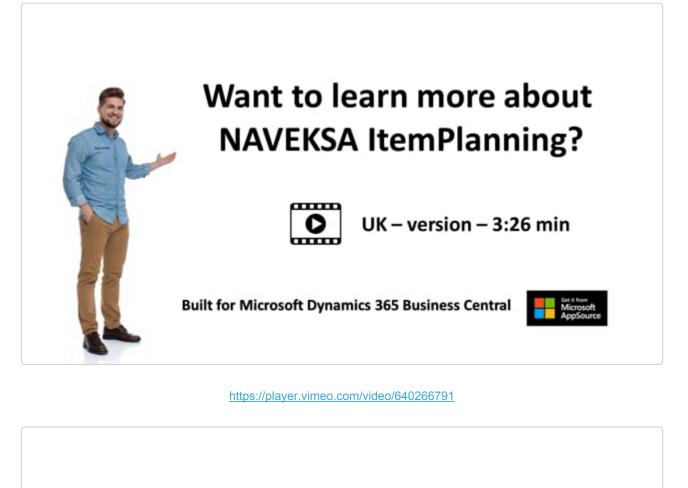

# Möchten Sie mehr über NAVEKSA ItemPlanning?

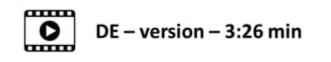

Für Microsoft Dynamics 365 Business Central entwickelt

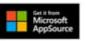

https://player.vimeo.com/video/640266766

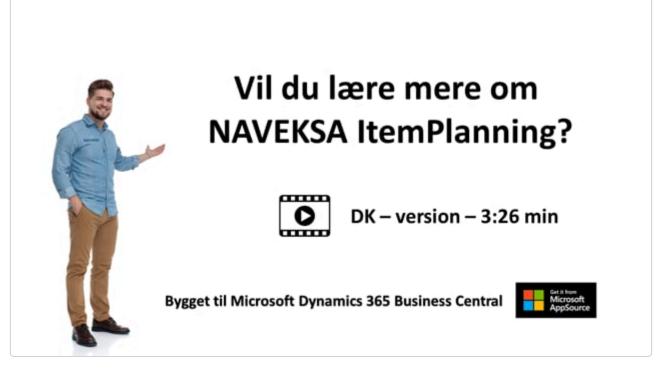

https://player.vimeo.com/video/640266742

## 2. How to operate Itemplanning

### How to operate Itemplanning

ItemPlanning is a set of well-defined functions for the use of determining projected availability on items, bill of materials, assembly items and production orders.

Please note, that assembly items / assembly orders in ItemPlanning are handled together with manufacturing production items / orders.

Please read further topics to operate the ItemPlanning solution.

# 2.1. From a menu

### ItemPlanning – all options can be operated from the NAVEKSA menus

| CRONUS Danmark A/S Journals Worksheets Orders Product Design Capacity                           | sities∨ Setup∨ ≡                                                                        |                                               |  |  |  |  |  |  |  |
|-------------------------------------------------------------------------------------------------|-----------------------------------------------------------------------------------------|-----------------------------------------------|--|--|--|--|--|--|--|
| ItemPlanning - Item ItemPlanning - BOM ItemPlanning - Critical Items ItemPlanning - Sales Order | ItemPlanning Multi-select ItemPlanning - Prod. Orde                                     | r ItemPlanning Multi-select More $\lor = 2^n$ |  |  |  |  |  |  |  |
| Headline                                                                                        | Actions<br>+ Item + Routing                                                             | > Order Planning 🗉 Reports                    |  |  |  |  |  |  |  |
| Want to learn more about                                                                        | + Production Order + Purchase Order<br>+ Production BOM > Item Availability by Timeline | > Item Tracing                                |  |  |  |  |  |  |  |
| + Production BOM > Item Availability by Timeline > Item Planning Log                            |                                                                                         |                                               |  |  |  |  |  |  |  |
| 0.0                                                                                             |                                                                                         |                                               |  |  |  |  |  |  |  |
| Activities                                                                                      |                                                                                         |                                               |  |  |  |  |  |  |  |
| Planning - Operations Design<br>My Purchase Prod. BOMs un Routings under                        |                                                                                         |                                               |  |  |  |  |  |  |  |
| Orders Development Development                                                                  |                                                                                         |                                               |  |  |  |  |  |  |  |
| $\frac{\mathbf{v}}{\mathbf{v}}$                                                                 |                                                                                         |                                               |  |  |  |  |  |  |  |
| Insights                                                                                        |                                                                                         |                                               |  |  |  |  |  |  |  |

# 2.2. Setting up ItemPlanning

### Setting up ItemPlanning

Please inform yourself about the ItemPlanning setup ItemPlanning setup

# 2.3. Create order proposal function

### Make orders function directly

The "Create order proposals" function applies to ItemPlanning – BOM, Sales orders and Production orders.

When you have a shortage situation on the screen you have the opportunity to make order proposals right away.

Creating orders respects all mandatory location/ item bin setup.

You just tickmark the lines you want to generate orders for and click the "Create order proposals" at the ribbon:

| ItemPlanning - Bom I wo       |                                               |                  |                  |              | ( )                     | +              | Ē                |                              |                        |                          |
|-------------------------------|-----------------------------------------------|------------------|------------------|--------------|-------------------------|----------------|------------------|------------------------------|------------------------|--------------------------|
| 🔣 Update ItemPlanning         | Create Order Proposals                        | C Apply Templa   | ate 🛍 Requisitio | on Worksheet | 📗 Planned Produ         | uction Orc     | lers 👔           | Assembly Orders              | Item Journal           | Item Reclassification    |
| General                       | Ē                                             |                  |                  |              |                         |                |                  |                              |                        |                          |
| No                            | L                                             | _S-100           |                  |              |                         | Cri            | tical Item       |                              |                        | LSU-15                   |
| Description                   | 1                                             | 100W OakwoodDelu | uxe-højttaler    |              |                         | Ava            | ailable Date     | e (cap.)                     |                        | 11-06-2020               |
| Required Quantity             |                                               |                  |                  |              | 70                      | Exp            | olode · · · ·    |                              |                        | Single level BOM         |
| Required Date                 |                                               | 11-06-2020       |                  |              | <b></b>                 | Sho            | ow compoi        | nent lines short on re       | quired date only · · · |                          |
| Starting Date Capacity calc.  |                                               | 11-06-2020       |                  |              |                         | Sho            | ow compoi        | nent lines short only -      | - all dates            |                          |
| Select for Create Order (Pro  | oposal) · · · · · · · · · · · · · · · · · · · |                  |                  |              |                         | Sh             | ow Repl.Sy:      | stem · · · · · · · · · · · · |                        | All                      |
| Select all Lines for Create C | order (Proposal)                              |                  | Select all he    | re.          |                         | Sh             | ow Plannin       | g Worksheet data 💀           |                        |                          |
|                               |                                               | 11-06-2020       |                  | _            |                         |                |                  |                              |                        |                          |
| ,                             |                                               |                  |                  |              |                         |                |                  |                              |                        |                          |
| Lines Line                    |                                               |                  |                  |              |                         |                |                  |                              |                        |                          |
| Line                          |                                               |                  |                  |              |                         |                |                  |                              |                        |                          |
| Component /<br>Operation      | Description                                   | Select           | Vendor / Center  | Level        | Replenishment<br>System | Explode<br>BOM | Explode<br>Route | BOM / Route Qty              | Actual Stock           | Calculated Free<br>Stock |
| LSU-15                        | 15" 100W basenhed i højttale                  | r 🗆              | 01254796         | 1            | Purchase                |                |                  | 1                            | 28                     | 77                       |
| LSU-8                         | 8"100W mellemtone i højttale                  | er 🗌             | 01587796         | 1            | Purchase                |                |                  | 1                            | 15                     | 80                       |
| LSU-4                         | 4" 100W diskant i højttaler                   |                  |                  | 1            | Purchase                |                |                  | 1                            | 100                    | 30                       |
| FF-100                        | Frekvensfilter til LS-100                     |                  | 01254796         | 1            | Purchase                |                |                  | 1                            | 42                     | -20                      |
| C-100                         | Kabler til LS-100                             |                  | 01587796         | 1            | Purchase                |                |                  | 1                            | 33                     | -20                      |
| HS-100                        | Kabinet LS-100, Oakwood 120                   | ) I. 🛛           | 01863656         | 1            | Purchase                |                |                  | 1                            | 56                     | -14                      |
| → SPK-100 :                   | Pigge til LS-100                              |                  | 01587796         | 1            | Purchase                |                |                  | 4                            | 78                     | -80                      |

When you click on the "create order proposals" button, a new screen is displayed to select how you want orders created. This screen is similar to the standard BC "Carry out action messages" screen.

| ITEMP         | LANNING - BOM      | 1   WC | DRK DATE: 27-01-2022         |                |              | CREATE ORDER PROPOSALS                   |                                  |                        | 2   |
|---------------|--------------------|--------|------------------------------|----------------|--------------|------------------------------------------|----------------------------------|------------------------|-----|
| lter          | mPlannir           | ng     | - BOM                        |                |              | Saved Settings                           |                                  |                        | -   |
| 🔣 Up          | date ItemPlanni    | ng     | 🕏 Create Order Proposals     | 🗂 Apply Temp   | late 🗈       | Changes to the options and filters below | will be saved only to: 'Last use | ed options and filters | ¢ . |
| Gene          | eral               |        |                              |                |              | Use default values from:                 | Last used options and filters    | ~                      | ]   |
| No. ·         |                    |        |                              | LS-100         |              | Options                                  |                                  |                        |     |
| Descri        | ption · · · · · ·  |        |                              | 100W OakwoodDe | luxe-høittal |                                          |                                  |                        | - 1 |
|               |                    |        |                              |                |              | Production Order                         | Planned                          | ~                      | 1   |
|               | -                  |        |                              |                | _            | Assembly Order                           |                                  | ~                      | i l |
| Requi         | red Date           |        |                              | 11-06-2020     |              | Burshees Order                           | Copy to Reg. Wksh                | ~                      | 1   |
| Startin       | ng Date Capacity   | calc.  |                              | 11-06-2020     |              | Purchase Order                           |                                  | •                      |     |
| Select        | for Create Orde    | r (Pro | posal) (                     |                |              |                                          | REQ. WORKSHEET                   |                        | 1   |
| Delect        | for create orde    | . (    | (2038)                       |                |              |                                          | Req. Wksh. Te IN                 | IDKØB ····             |     |
| Select        | all Lines for Crea | ate O  | rder (Proposal)              |                |              |                                          | Req. Wksh. N ST                  | ANDARD                 |     |
| Availa        | ble Date (mat.)    |        |                              | 11-06-2020     |              | Transfer Order                           |                                  | ~                      | 1   |
|               |                    |        |                              |                |              |                                          | REQ. WORKSHEET                   |                        |     |
|               |                    |        |                              |                | _            |                                          | Reg. Wksh. Te                    |                        |     |
| Lines         | Line               |        |                              |                |              |                                          | Req. WRSH. IE                    |                        |     |
|               | Component /        |        |                              |                |              |                                          | Req. Wksh. N                     |                        |     |
|               | Operation          |        | Description                  | Select         | Vendor /     | Combine Transfer Orders                  |                                  |                        |     |
|               | LSU-15             |        | 15" 100W basenhed i højttale | er 🗌           | 0125479      | Chan and Chan First France               |                                  |                        |     |
|               | LSU-8              |        | 8"100W mellemtone i højttal  | er 🗌           | 0158779      | Stop and Show First Error                |                                  |                        |     |
|               | LSU-4              |        | 4" 100W diskant i højttaler  |                |              |                                          |                                  |                        |     |
|               | FF-100             |        | Frekvensfilter til LS-100    |                | 0125479      | Filter: Integer                          |                                  |                        |     |
|               | C-100              |        | Kabler til LS-100            |                | 0158779      |                                          |                                  |                        | -   |
|               | HS-100             |        | Kabinet LS-100, Oakwood 12   | 0 I. 🗹         | 0186365      | + Filter                                 |                                  |                        |     |
| $\rightarrow$ | SPK-100            | ÷      | Pigge til LS-100             |                | 0158779      | 1 meta                                   |                                  |                        | *   |
|               |                    |        |                              |                |              |                                          |                                  | OK Cance               | 4   |

# 2.4. Include/exclude planning worksheet data

### Include/exclude planning worksheet data

You have the opportunity to see the shortage situation on an item including planning worksheet orders and requirements, or without. This applies to all ItemPlanning sub-modules.

The displays change automatically to reflect planning worksheet.data included yes or no. Please note, that if you choose to include planning data, ItemPlanning will automatically include all production orders with status Planned and Firm Planned as well.

This is a point to be aware of, if you have set up that ItemPlanning should show and handle only released production orders. The Include planning data functions will thereby overrule your normal setup.

Example with planning worksheet data included:

| ITEMPL        | ANNING - BOM             | WORK DATE: 27-01-2022                           |                |                  |              | Ø                       | ) +            | Ŵ                |                       |                         |                          |                           | ~           | / SAVED    | Ľ,       |
|---------------|--------------------------|-------------------------------------------------|----------------|------------------|--------------|-------------------------|----------------|------------------|-----------------------|-------------------------|--------------------------|---------------------------|-------------|------------|----------|
| lten          | nPlanning                | g - BOM                                         |                |                  |              |                         |                |                  |                       |                         |                          |                           |             |            |          |
| 🔣 Upd         | date ItemPlanning        | Create Order Proposals                          | C Apply Templa | ite 🗎 Requisitio | on Worksheet | Planned Pro             | duction Or     | ders 🗎           | Assembly Orders       | Item Journal            | Item Reclassification    | n Journal 🛛 👩 Item        | Tracing 🛛 🛛 | Statistics |          |
| Gene          | ral                      |                                                 |                |                  |              |                         |                |                  |                       |                         |                          |                           |             | s          | show mor |
| No. · ·       |                          | LS-1                                            | 00             |                  |              |                         | Cr             | itical Item      |                       |                         | LSU-15                   |                           |             |            |          |
| Descrip       | otion · · · · · · · ·    | 100                                             | W OakwoodDel   | ixe-højttaler    |              |                         | Av             | ailable Dat      | e (cap.)              |                         | 15-06-2020               |                           |             |            |          |
| Require       | ed Quantity              |                                                 |                |                  |              |                         | 1 Ex           | plode · · · ·    |                       |                         | Single level BOM         |                           |             |            | ~        |
| Require       | ed Date · · · · · ·      | 15-0                                            | 06-2020        |                  |              |                         | SH             | iow compo        | nent lines short on n | equired date only · · · |                          |                           |             |            |          |
| Starting      | a Data Canacity ca       | alc                                             | 06-2020        |                  |              |                         | _              |                  | nent lines short only | - all dates             |                          |                           |             |            |          |
|               |                          |                                                 |                |                  |              |                         |                |                  |                       |                         |                          |                           |             |            |          |
| Select f      | for Create Order (I      | Proposal) · · · · · · · · · · · · · · · · · · · |                |                  |              |                         | Sh             | iow Repl.Sy      | stem                  |                         | All                      |                           |             |            | `        |
| Select a      | all Lines for Create     | e Order (Proposal)                              | $\supset$      |                  |              |                         | Sh             | iow Plannin      | ng Worksheet data     |                         |                          |                           |             |            |          |
| Availab       | ole Date (mat.)          |                                                 | 06-2020        |                  |              |                         |                |                  |                       |                         |                          | Planning data             |             |            |          |
|               |                          |                                                 |                |                  |              |                         |                |                  | G-                    |                         |                          | included                  |             |            |          |
| Lines         | Line                     |                                                 |                |                  |              |                         |                |                  |                       |                         |                          |                           |             |            | 61       |
|               | Component /<br>Operation | Description                                     | Select         | Vendor / Center  | Level        | Replenishment<br>System | Explode<br>BOM | Explode<br>Route | BOM / Route Qty       | Actual Stock            | Calculated Free<br>Stock | Calculated Total<br>Stock | Avail.Order | Avail.Lead | .d       |
|               | LSU-15                   | 15" 100W basenhed i højttaler                   |                | 01254796         | 1            | Purchase                |                |                  | 1                     | 28                      | -154                     | -191                      |             | 15-06-20   | 020      |
|               | LSU-8                    | 8"100W mellemtone i højttaler                   |                | 01587796         | 1            | Purchase                |                |                  | 1                     | 15                      | -151                     | -188                      |             | 15-06-20   | 020      |
|               | LSU-4                    | 4" 100W diskant i højttaler                     |                |                  | 1            | Purchase                |                |                  | 1                     | 100                     | -201                     | -238                      |             | 15-06-20   | 020      |
|               | FF-100                   | Frekvensfilter til LS-100                       |                | 01254796         |              | Purchase                |                |                  | 1                     | 42                      | -251                     | -288                      |             | 15-06-20   |          |
|               | C-100                    | Kabler til LS-100                               |                | 01587796         | 1            | Purchase                |                |                  | 1                     | 33                      | -251                     | -288                      |             | 15-06-20   | 020      |
|               | HS-100                   | Kabinet LS-100, Oakwood 120 I.                  |                | 01863656         | 1            | Purchase                |                |                  | 1                     | 56                      | -245                     | -282                      |             | 15-06-20   | 020      |
| $\rightarrow$ | SPK-100                  | Pigge til LS-100                                |                | 01587796         | 1            | Purchase                |                |                  | 4                     | 78                      | -1.004                   | -1.152                    |             | 15-06-20   | 020      |

Same example with planning worksheet data excluded:

#### NAVEKSA A/S

#### ItemPlanning - 1\_en

| ITEMPLANNING - BOM   W      | /ORK DATE: 27-01-2022                        |                                                  |                 |               | (0)                     | ) +            | Û                |                             |                         |                          |                           |             | ∕ SAVED    | ت <sub>م</sub> د |
|-----------------------------|----------------------------------------------|--------------------------------------------------|-----------------|---------------|-------------------------|----------------|------------------|-----------------------------|-------------------------|--------------------------|---------------------------|-------------|------------|------------------|
| ItemPlanning                | j - BOM                                      |                                                  |                 |               | Ŭ                       |                |                  |                             |                         |                          |                           |             |            |                  |
| 🔣 Update ItemPlanning       | 🕖 Create Order Proposals                     | <table-cell-rows> Apply Templa</table-cell-rows> | te 🗎 Requisit   | ion Worksheet | 🗎 Planned Proc          | duction Ore    | ders 🗎           | Assembly Orders             | 🖪 Item Journal          | Item Reclassification    | n Journal 🛛 🐻 Iter        | n Tracing   | Statistics | 0                |
| General                     |                                              |                                                  |                 |               |                         |                |                  |                             |                         |                          |                           |             | SI         | how more         |
| No                          | LS                                           | S-100                                            |                 |               |                         | Cri            | tical Item       |                             |                         |                          |                           |             |            |                  |
| Description                 |                                              | 00W OakwoodDelu                                  | xe-højttaler    |               |                         | Av             | ailable Dat      | te (cap.)                   |                         | 15-06-2020               |                           |             |            |                  |
| Required Quantity           |                                              |                                                  |                 |               |                         | 1 Exp          | plode · · ·      |                             |                         | Single level BOM         |                           |             |            | ~                |
| Required Date               |                                              | 5-06-2020                                        |                 |               |                         | ] Sh           | ow compo         | ment lines short on re      | equired date only · · · |                          |                           |             |            |                  |
| Starting Date Capacity cal  | c                                            | 5-06-2020                                        |                 |               |                         | ] Sh           | ow compo         | nent lines short only       | - all dates             |                          |                           |             |            |                  |
| Select for Create Order (Pr | roposal) · · · · · · · · · · · · · · · · · · |                                                  |                 |               |                         | Sh             | ow Repl.Sy       | /stem · · · · · · · · · · · |                         | All                      |                           |             |            | ~                |
| Select all Lines for Create | Order (Proposal)                             |                                                  |                 |               |                         | Sh             | ow Plannir       | ng Worksheet data           |                         | -                        |                           |             |            |                  |
|                             |                                              | 5-06-2020                                        |                 |               |                         |                |                  | -                           |                         |                          | Planing data<br>excluded  |             |            |                  |
| Lines Line                  |                                              |                                                  |                 |               |                         |                |                  |                             |                         |                          |                           |             |            | E                |
| Component /<br>Operation    | Description                                  | Select                                           | Vendor / Center | Level         | Replenishment<br>System | Explode<br>BOM | Explode<br>Route | BOM / Route Qty             | Actual Stock            | Calculated Free<br>Stock | Calculated Total<br>Stock | Avail.Order | Avail.Lead | d                |
| LSU-15                      | 15" 100W basenhed i højttaler                |                                                  | 01254796        |               | Purchase                |                |                  | 1                           | 28                      |                          | 109                       | 07-05-2020  |            |                  |
| LSU-8                       | 8"100W mellemtone i højttaler                |                                                  | 01587796        |               | Purchase                |                |                  | 1                           | 15                      |                          |                           | 07-05-2020  |            |                  |
| LSU-4                       | 4" 100W diskant i højttaler                  |                                                  |                 |               | Purchase                |                |                  | 1                           | 100                     | 99                       | 62                        |             |            |                  |
| FF-100                      | Frekvensfilter til LS-100                    |                                                  | 01254796        |               | Purchase                |                |                  | 1                           | 42                      |                          |                           | 08-05-2020  |            |                  |
| C-100                       | Kabler til LS-100                            |                                                  | 01587796        |               | Purchase                |                |                  | 1                           | 33                      |                          |                           | 08-05-2020  |            |                  |
| HS-100                      | Kabinet LS-100, Oakwood 120                  |                                                  | 01863656        |               | Purchase                |                |                  | 1                           | 56                      |                          | 18                        |             |            |                  |
| → SPK-100 :                 | Pigge til LS-100                             |                                                  | 01587796        | 1             | Purchase                |                |                  | 4                           | 78                      | 196                      | 48                        | 08-05-2020  |            |                  |

# 2.5. Gross/net calculations

### **Gross/net calculations**

Please read about this important topic in the ItemPlanning setup manual:

**Gross/net calculations** 

# 3. How to use ItemPlanning – ITEM

### How to use ItemPlanning ITEM

| CRONUS Danmark A/S Journals Worksheets Orders Product Design Capa                                                                        | ities $\vee$ Setup $\vee$ $\equiv$                                                                                                    |
|----------------------------------------------------------------------------------------------------|----------------------------------------------------------------------------------------------------|
| ItemPlanning - Item ItemPlanning - BOM ItemPlanning - Critical Items ItemPlanning - Sales Order                                          | ItemPlanning Multi-select ItemPlanning - Prod. Order ItemPlanning Multi-select More < 2                                                                                                    |
| Want to learn more about<br>NAVEKSA ItemPlanning?                                                                                        | Actions     + Item     + Routing     > Order Planning     E Reports       + Production Order     + Purchase Order     > Item Tracing       + Production BOM     > Item Availability by Timeline     > ItemPlanning Log |
| 0.0                                                                                                    |                                                                                                    |
| Activities                                                                                                    |                                                                                                    |
| Planning - Operations Design       My Purchase     Prod. BCMs un       O     Prod. BCMs un       D     Development       1     O       > |                                                                                                    |

Pressing the menu item ItemPlanning - Item, will show you a list of items.

Choosing an item will show details for this item

You will be able to:

- To see a time-phased projected inventory balance for the availability of the item.
- Start simulating various scenarios changing orders in date and quantity and see the effects.
- See various additional information using the tooltip menu.
- You have the option to "Limit totals to" using the standard BC function. Normally this will be used to limit totals (show data) to one or more specific locations.

# 3.1. How it works – Overview

#### How it works - overview

ItemPlanning – Item is the tool to see the precise time-phased projected (expected) inventory of an item over time.

The calculations are based on all known and expected issues and receipts over time.

The user has more options to see the development in expected inventory based on the use of standard BC and the setup of the ItemPlanning – Item solution.

When the unexpected happens (eg. a purchase being 14 days late) simulation of dates and quantities can be performed to see sales delivery implications immediatly.

ItemPlanning – Item is used in sales, purchase, production planning etc. Indeed all places where decisions about item availability takes place.

#### Click on the picture to enlarge

| TEMPLANNING - IT      | EM   WORK DATE: | 27-01-2022             |                 |        |                       | (                       | Ø) +                | Û                  |                      |             |                          |               |                  | √ SAVED       | C, |
|-----------------------|-----------------|------------------------|-----------------|--------|-----------------------|-------------------------|---------------------|--------------------|----------------------|-------------|--------------------------|---------------|------------------|---------------|----|
| ItemPlanr             | ning - Iter     | n                      |                 |        |                       |                         | <u> </u>            |                    |                      |             |                          |               |                  |               |    |
| New Process           | Actions N       | Vavigate Fewe          | er options      |        |                       |                         |                     |                    |                      |             |                          |               |                  |               | (  |
| General               |                 |                        |                 |        |                       |                         |                     |                    |                      |             |                          |               |                  |               |    |
| No                    |                 |                        | 1000            |        |                       |                         | Descr               | iption 2           |                      |             |                          |               |                  |               |    |
| Description · · · · · |                 |                        | Cykel           |        |                       |                         | Show                | Planning Workshe   | eet data             | ••••••      | $\supset$                |               |                  |               |    |
|                       |                 |                        |                 |        |                       |                         |                     |                    |                      |             |                          |               |                  |               |    |
| Lines Line            |                 |                        |                 |        |                       |                         |                     |                    |                      |             |                          |               |                  |               | 62 |
| Date                  | Туре            | Independent/<br>Demand | Sales Order No. | Supply | Purchase Order<br>No. | Production<br>Order No. | Reservation<br>Qty. | MRP<br>Comp.Demand | MRP Planned<br>Order | Inv.excl.FC | Inv.excl.FC &<br>Reserv. | Simulate Qty. | Simulate<br>Date | Item Relation | SI |
| $\rightarrow$         | Inventory       |                        | _               |        | _                     | _                       |                     |                    |                      | 32          | 32                       |               |                  |               | f  |
| 29-01-2022            | Firm Planned    |                        | _               | 16     | _                     | 1010005                 |                     |                    |                      | 48          | 48                       | 16            | 29-01-2022       |               | 1  |
| 29-01-2022            | Production      |                        | _               | 16     | _                     | 1011003                 |                     |                    |                      | 64          | 64                       | 16            | 29-01-2022       |               | 2  |
| 29-01-2022            | Production      |                        | _               | 10     | _                     | 1011004                 |                     |                    |                      | 74          | 74                       | 10            | 29-01-2022       |               | 2  |
| 01-07-2022            | Forecast        |                        | _               |        | _                     | _                       |                     |                    |                      | -226        | -226                     | 300           | 01-07-2022       |               | ĩ  |
| 01-08-2022            | Forecast        |                        | _               |        | _                     | _                       |                     |                    |                      | -526        | -526                     | 300           | 01-08-2022       |               | 2  |
| 01-09-2022            | Forecast        |                        | -               |        | _                     | -                       |                     |                    |                      | -622        | -622                     | 200           | 01-09-2022       |               | 2  |
| 13-09-2022            | Sales           | 25                     | 109001          |        | -                     | _                       |                     |                    |                      | -647        | -647                     | 25            | 13-09-2022       |               | 1  |
| 17-09-2022            | Sales           | 27                     | 109002          |        | _                     | -                       |                     |                    |                      | -674        | -674                     | 27            | 17-09-2022       |               |    |
| 23-09-2022            | Sales           | 20                     | 109004          |        | -                     | -                       |                     |                    |                      | -694        | -694                     | 20            | 23-09-2022       |               |    |
| 26-09-2022            | Sales           | 16                     | 109003          |        | _                     | _                       |                     |                    |                      | -710        | -710                     | 16            | 26-09-2022       |               |    |
| 28-09-2022            | Sales           | 16                     | 109005          |        | _                     | -                       |                     |                    |                      | -726        | -726                     | 16            | 28-09-2022       |               | -1 |
| 01-10-2022            | Forecast        |                        | _               |        | -                     | -                       |                     |                    |                      | -876        | -876                     | 150           | 01-10-2022       |               | -1 |
| 01-11-2022            | Forecast        |                        | _               |        | _                     | _                       |                     |                    |                      | -976        | -976                     | 100           | 01-11-2022       |               | -1 |
| 01-12-2022            | Forecast        |                        |                 |        |                       |                         |                     |                    |                      | -1.076      | -1.076                   | 100           | 01-12-2022       |               | -1 |

# **3.2. Recommende column setting**

### **Recommende column setting**

NAVEKSA recommends the following minimum selection of columns:and in the following order.

In addition to the below mentioned you have several columns available to suit the actual need.

Please investigate what is the right setting for you using the "Choose columns" function.

Date Type Independent demand - sales orders Sales order number Supply Purchase order number Production order number Customer/vendor name Reservation quantity MRP component demand MRP planned order Projected inventory excl. forecast Projected inventory excl. forecast excl. reservation Simulate quantity Simulate date Item Relation Stock value

# 3.3. Item Planning Item – fields and calculations – GENERAL

### Item Planning fields and calculations – Header

ItemPlanning – Item gives a precise time-phased overview of the projected item inventory availability situation. In other words to tell "When can we deliver and how many"

When the unexpected happens (e.g. a purchase order being delayed) it also offers the opportunity to simulate the impact of deviations to the planned.

ItemPlanning can be setup as a simple or complex solution depending on the requirements the company requires using it.

ItemPlanning – Item is also the solution to use when data are NOT all 100% accurate. Because of the intuitive display, the planner is able to see any inaccuracies right away.

The ItemPlanning solution produces a true time-phased projected item inventory availability using various precise calculation methods at your choice and needs:

| ITEMPLANNING - ITEM     | M   WORK DATE: 27-01-2022   |                 |        |                       |                         | 0  | +                 | Ĩ                   |                      |                   |                          |               |                  |               | ۲ , ۲ |
|-------------------------|-----------------------------|-----------------|--------|-----------------------|-------------------------|----|-------------------|---------------------|----------------------|-------------------|--------------------------|---------------|------------------|---------------|-------|
| ItemPlanni              | ng - Item                   |                 |        |                       |                         |    |                   |                     |                      |                   |                          |               |                  |               |       |
| New Process             | Actions Navigate Fev        | ver options     |        |                       |                         |    |                   |                     |                      |                   |                          |               |                  |               | ()    |
| General                 |                             |                 |        |                       |                         |    |                   |                     |                      |                   |                          |               |                  |               |       |
| No                      |                             | 1000            |        |                       |                         |    | Descri            | ption 2 · · · · · · |                      |                   |                          |               |                  |               |       |
| Description · · · · · · |                             | Cykel           |        |                       |                         |    | Show              | Planning Workshe    | et data              | • • • • • • • • • | $\supset$                |               |                  |               |       |
|                         |                             |                 |        |                       |                         |    |                   |                     |                      |                   |                          |               |                  |               |       |
| Lines Line              |                             |                 |        |                       |                         |    |                   |                     |                      |                   |                          |               |                  |               | 63    |
| Date                    | Independent/<br>Type Demand | Sales Order No. | Supply | Purchase Order<br>No. | Production<br>Order No. | Re | servation<br>Qty. | MRP<br>Comp.Demand  | MRP Planned<br>Order | Inv.excl.FC       | Inv.excl.FC &<br>Reserv. | Simulate Qty. | Simulate<br>Date | Item Relation | St    |
| → :                     | Inventory                   | -               |        | -                     | -                       |    |                   |                     |                      | 32                | 32                       |               |                  |               |       |
| 29-01-2022              | Firm Planned                | -               | 16     | -                     | 1010005                 |    |                   |                     |                      | 48                | 48                       | 16            | 29-01-2022       |               | 1     |
| 29-01-2022              | Production                  | -               | 16     | -                     | 1011003                 |    |                   |                     |                      | 64                | 64                       | 16            | 29-01-2022       |               | 2     |
| 29-01-2022              | Production                  | _               | 10     | _                     | 1011004                 |    |                   |                     |                      | 74                | 74                       | 10            | 29-01-2022       |               | 2     |

The header contains the

- Item Number,
- · Item description,
- · Item description 2 and
- Show Planning worksheet data Show planning worksheet data is pre-filled with the setup parameter. You can set and remove this tickmark to see data with or without planning sheet data involved.
- You can delimit you inquiry to see **one or more locations** using the standard BC apply filter function.
- Your initial location inquiry is determined in the ItemPlanning setup.

To see more locations at the same time (here both the blue and yellow location) use a

#### filter definition like:

| ITEMPLANNING - ITEM | 1   WORK DATE: 27-01 | -2022             |                        |                        | Ø                     | + 1                     |                     |                    |                      |             |                          |               | ت م <sup>ر</sup> |
|---------------------|----------------------|-------------------|------------------------|------------------------|-----------------------|-------------------------|---------------------|--------------------|----------------------|-------------|--------------------------|---------------|------------------|
| ItemPlannir         | ng - Item            |                   |                        |                        |                       |                         |                     |                    |                      |             |                          |               |                  |
| New Process         | Actions Navig        | ate Fewer options |                        |                        |                       |                         |                     |                    |                      |             |                          |               | 0                |
| General             |                      |                   |                        |                        |                       |                         |                     |                    |                      |             |                          |               |                  |
| No                  |                      | 1000              |                        |                        |                       | Description 2           |                     |                    |                      |             |                          |               |                  |
| Description         |                      | Cykel             |                        |                        |                       | Show Plannin            | g Worksheet data    |                    | •••••                |             |                          |               |                  |
|                     |                      |                   |                        |                        |                       |                         |                     |                    |                      |             |                          |               |                  |
| Lines Line          |                      |                   |                        |                        |                       |                         |                     |                    |                      |             |                          |               | Ež               |
| Date                | Type Locar           | tion Code 🛛 🗸     | Independent/<br>Demand | Sales Order No. Supply | Purchase Order<br>No. | Production<br>Order No. | Reservation<br>Qty. | MRP<br>Comp.Demand | MRP Planned<br>Order | Inv.excl.FC | Inv.excl.FC &<br>Reserv. | Simulate Qty. | Simulate<br>Date |
| → :                 | Inventory            | 🝸 Filter 🖣        |                        | -                      | -                     | -                       |                     |                    |                      | 32          | 32                       |               |                  |
| 29-01-2022          | Firm Planned         | 🕵 Clear Filter    |                        | _ 10                   | _                     | 1010005                 |                     |                    |                      | 48          | 48                       | 16            | 29-01-202        |
| 29-01-2022          | Production           |                   |                        | _ 10                   | _                     | 1011003                 |                     |                    |                      | 64          | 64                       | 16            | 29-01-202        |
| 29-01-2022          | Production           | What's this?      |                        | _ 10                   | -                     | 1011004                 |                     |                    |                      | 74          | 74                       | 10            | 29-01-202        |

# 3.4. Itemplanning ITEM – fields and calculations – LINES

### Itemplanning – ITEM – fields and calculations

ItemPlanning – Item gives a precise time-phased overview of the projected item inventory availability situation. In other words to tell "When can we deliver and how many"

When the unexpected happens (e.g. a purchase order being delayed) it also offers the opportunity to simulate the impact of deviations to the planned.

ItemPlanning can be setup as a simple or complex solution depending on the requirements the company requires using it.

ItemPlanning – Item is also the solution to use when data are NOT all 100% accurate. Because of the intuitive display, the planner is able to see any inaccuracies right away.

The ItemPlanning solution produces a true time-phased projected item inventory availability using various precise calculation methods at your choice and needs:

The heart of the solution is to use 1 or more of 4 projected availability columns:

- **Projected inventory** To be used by the company using sales forecasts and do not use "hard" reservations in availability calculations.
- **Projected inventory exclusive reservations** To be used by the company using forecasts and want to keep out any "hard" reservations quantities in availability calculations.
- **Projected inventory exclusive forecasts and reservations** To be used by the company not using forecasts and want to keep out "hard" reservations in availability calculations.
- **Projected inventory exclusive forecasts** To be used by the company not using forecasts and "hard" reservations in availability calculations.

Here is an example with 2 projected availability columns selected.

One column with forecast involved and one column without.

Now looking at the 2 columns you have the following information available to make decisions:

The first column is a picture of sales not selling all of their own forecast, and inventory will be built up. The other column is a representation of sales selling all of their own forecast.

The truth is that the right answer probably will be in-between the 2 columns.

This is what we call proper decision support. .

| ItemPlanni   | ng - Item  |                        |                                                           |
|--------------|------------|------------------------|-----------------------------------------------------------|
| General      |            |                        |                                                           |
| No.:         | 1000       |                        |                                                           |
| Description: | Bicycle    |                        |                                                           |
| Lines        |            |                        |                                                           |
| Line • 🎢 F   | ind        |                        |                                                           |
| Date         | Туре       | Projected<br>Inventory | Projected Inventory<br>excl. Forecast and<br>Reservations |
|              | Inventory  | 510                    | 390                                                       |
| 17-01-2018   | Sales      | 508                    | 388                                                       |
| 25-01-2018   | Sales      | 458                    | 338                                                       |
| 23-02-2018   | Sales      | 330                    | 210                                                       |
| 01-07-2018   | B Forecast | 330                    | 210                                                       |
| 18-07-2018   | B Planned  | 620                    | 500                                                       |
| 18-07-2018   | 3 Sales    | 120                    | 0                                                         |
| 01-08-2018   | B Planned  | 420                    | 300                                                       |
| 01-08-2018   | B Forecast | 420                    | 0                                                         |
| 01-09-2018   | B Forecast | 420                    | 0                                                         |
| 15-09-2018   | 3 Sales    | 300                    | 0                                                         |
| 21-09-2018   | B Planned  | 320                    | 20                                                        |
| 21-09-2018   | 3 Sales    | 300                    | 0                                                         |
| 24-09-2018   | B Planned  | 850                    | 550                                                       |
| 24-09-2018   | 3 Sales    | 300                    | 0                                                         |
| 01-10-2018   | B Planned  | 450                    | 150                                                       |
| 01-10-2018   | B Forecast | 450                    | 0                                                         |
| 10-10-2018   | B Planned  | 550                    | 100                                                       |
| 01-11-2018   | B Forecast | 550                    | 0                                                         |
| 21-11-2018   | B Planned  | 650                    | 100                                                       |
| 01-12-2018   | B Forecast | 650                    | 0                                                         |
| 26-12-2018   | B Planned  | 750                    | 100                                                       |
|              |            |                        |                                                           |

# 3.4.1. ItemPlanning item fields explanation

How it works Overview

Date

All BC transactions types are sorted and shown in ascending date order. And if same date receipts are shown before issues.

Dates in normal means dates within the lead time for the item.

Dates in bold means dates beyond the lead time for the item.

Picking up a date goes like this:

If a Sales Order the date is found obeying the following rules

- If filled in on the sales order line, use Planned delivery date.
- · Otherwise, use Planned shipment date, if filled in.
- Otherwise, if filled in, use Shipment date.
- Otherwise, if filled in, use Confirmed delivery date.
- Otherwise, use Requested delivery data.

If a Purchase Order the date is found obeying the following rules

- If filled in, use Requested receipt date.
- Otherwise, if filled in, use Promised receipt date.
- Otherwise, if filled in, use Planned receipt date.
- Otherwise, use Order Date.

For production orders, the Due date is used.

For Planning worksheet planned orders the Expected delivery date for both purchase and production order proposals is used.

For component requirements, the Start Date (the date when the requirement and utilization date of the component / raw material) is used.

#### **Start Date**

The start date is only relevant for:

Planned planning worksheet purchasing, production order recommandations and released production orders.

Depending on, if forward or backwards planning is used, the start date or delivery date is calculated based on the lead time.

#### Туре

Type describes all the possible transaction types which can take place in standard BC. I.e. positive transactions which increases the inventory balance, and negative transactions which reduces the inventory balance. The source may be:

- Planning worksheet lines planned order, firm planned order
- Forecast
- Sales
- Released Production Order
- Purchase
- · Component Released to production order
- Released production order
- · Component for released production order
- Inventory transfer
- Return shipment
- Return receipt
- Assembly order
- Assembly component
- Job Please observe that only job planning lines with usage link is displayed.
- Purchase blanket order
- Sales blanket order
- Returns purchase/sales etc.

#### Action Message

Action Message describes PLANNING SHEET action proposals on the line:

- New
- Change qty
- Rescheduling
- Reschedule & correct quantity
- Cancel

#### **Location Code**

There is a look-up on the locations available.

The Location Code field refers to the value found on the specific transaction line. Please note, that on transfer orders Location Code is referring to 'From Location Code' where 'To location code' is shown in a dedicated field.

#### **Production Forecast**

The forecast for a sales item or a component (spare part, etc.) is entered into the Production Forecast module. Forecasts are included only as of the current month.

This month is determined by the system's working date.

The production forecasts that are used in the PLANNING SHEET run, are defined and selected at the beginning of the PLANNING SHEET run.

#### Independent / dependent Requirements

Independent/dependent demand covers two types of requirements.

Forecasts and sales orders are independent requirements (independent because they both are external related), while the component requirements (component allocations) of the released production orders are dependent requirements.

#### Max. demand – Greater Forecast / Sales orders

MS always compares forecasts with the actual customer orders within a forecast period, before outputting the greater demand to the planning engine.

A forecast period is the time interval between two forecasts.

This interval (-or distance between forecasts) is something you decide when establishing production forecasts in BC.

Microsoft philosophy is that the greatest demand of forecast or customer orders within a forecast period is the independent product demand that needs to be accommodated (or planned for).

Depending on the highest figure of the forecast period, forecast or actual customer orders, this quantity will be used as an independent product demand input in the PLANNING SHEET system's master plan. – Taken into consideration that the depreciation of the forecast is reduced by the sales order quantity delivered in this period.

#### Sales during Forecast Period

Executed sales (Shipped quantity) within corresponding forecast period are displayed in this column.

This shipped sale is reducing the period forecast and as such included in the calculation of Greater demand within the forecast period.

#### Sales Order Number

There is look-up on the sales order field to see details and/or in order to change or maintain this order.

#### **Service Order No**

There is look-up on the service order field to see details and/or do maintenance on this order.

#### **Purchase Order Number**

There is look-up on the purchase order field to see details and/or do maintenance on this order.

#### **Production order Number**

There is look-up on the production order field to see details and/or do maintenance on this order.

#### **Transfer order No**

There is look-up on the transfer order field to see details and/or to maintain this order.

#### **Blanket Order Number**

There is look-up on the purchase or sales order field to see details and/or do maintenance on this order.

#### **Assembly Order Number**

There is look-up on the assembly order order field to see details and/or in order to change or maintain this order.

#### Return receipt order number

There is look-up on the return receipt order field to see details and/or in order to change or maintain this order.

#### **Return shipment Order Number**

There is look-up on the return shipment order field to see details and/or in order to change or maintain this order.

#### Supply

Quantity expected to be received on the Date.

#### **Customer/Vendor Name**

Name of Customer/ Vendor.

#### **PLANNING SHEET planned Orders**

Planning sheet planned orders show the quantity the planning sheet suggestions to be released, modified or deleted.

The proposal may be planning worksheet order, a firm planned order, a planned order or a purchase requisition.

Note that the planning sheet proposals (Action Message) types' Change quantity',' Reschedule' 'Reschedule and change quantity' and 'Cancel', AND if the planning sheet suggests a greater or smaller quantity than the quantity on already released orders, AND if order dates should be expedited / deferred, the separate plus or minus planned orders are used, which compensates for the quantity and / or date changes.

The above is closely connected with the functionality 'Planning Flexibility', which can be used on firm planned and released orders.

Refer to the Microsoft Manufacturing manuals for a description of this functionality.

#### **Planning Sheet Comp. Demand**

PLANNING SHEET component demands shows the PLANNING SHEET generated planned component requirements. The quantity can come from a planning worksheet; firm planned orders or planned orders.

#### Inv.excl.FC / Projected Inventory without Forecast

Projected inventory is a time-phased balance of expected inventory if everything goes as planned.

This column shows a stock profile, assuming that remaining forecast (residual forecast) is not sold in the forecast periods.

#### Inv.incl.FC / Projected Inventory with Forecast

Projected inventory is a time-phased balance of expected inventory if all goes as planned.

This column shows a stock profile, assuming that any remaining residual forecast (residual forecast) will be sold in the forecast period.

#### Inv.excl.Res / Projected inventory exlusive Reservations

Forecast Reduced projected inventory minus Reservations.

#### Inv.incl.Res / Projected inventory including Reservations

Expected forecast reduced Stock exclusive reservations.

#### Simulate Date

Enter or pick up a new delivery date.

After having changed the delivery date remember to "scroll" over the transactions, so the new date can be positioned and the simulated figures can be updated.

#### **Simulate Quantity**

As a planner you might want you to see the effect of increasing/decreasing order quantities and dates.

By changing the numbers up and down and changing the dates for planned receipts and issues (sales orders, purchase orders, planned orders etc.), the system will immediatly calculate a new projected inventory.

After having changed the delivery date remember to "scroll" over the transactions, so the new date can be positioned and the simulated figures can be updated.

#### **Original Quantity**

**Original Quantity** 

**Original Date** Date of the original quantity

#### **Reservation Quantity**

Quantity reserved (hard reservations – not allocations) for purchase, transfer- or productions orders.

#### Quantity per

Quantity per unit.

#### **Item Relation**

The item relation indicates that the product requirement has been kind of "inherited". There is a look-up function showing this item relation on the item card.

#### Graphical representation of projected inventory

Click on a figure/number in the column Projected inventory without forecast to see a graphical representation of the projected inventory availability

Example:

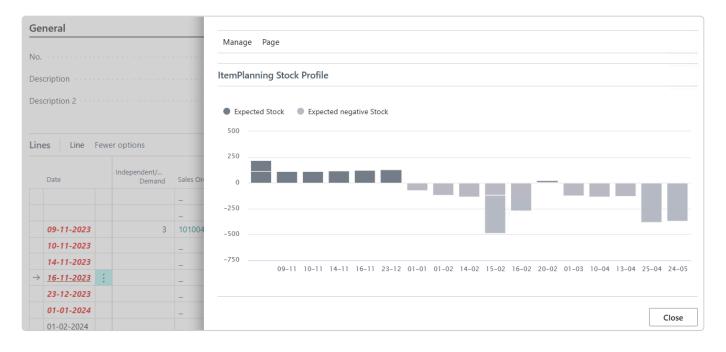

#### Inventory value

The projected inventory expressed in monetary values based on your unit cost price settings

#### Variant code

Actual variant for an item that has different variations of the original item.

#### Example:

Create a new item and have that item have variants that are going to be different colors; that is the colors we're selling are red, green and blue = Variant.

# **4. How to use ItemPlanning – Critical items**

# 4.1. How it works – Overview

### How it works - Overview

#### How to use ItemPlanning – Critical Items

The ItemPlanning – Critical Items function has been made with the purpose of an easy way to validate any actual or expected future item shortages and pin-point the Items to be evaluated.

How it works:

In principle the function runs the ItemPlanning – Item calculations for each item. Items can be filtered when requesting the calculation.

| Use default values from <b>Continues</b> Last used options and filters | ~      |
|------------------------------------------------------------------------|--------|
| Options                                                                |        |
| _                                                                      |        |
| Show Planning Worksheet data 👓 🖉 🕘                                     |        |
| Calculate until 25-01-2024                                             |        |
| Parameter for item selection Safety Stock                              | $\sim$ |
|                                                                        |        |
| Filter: Item                                                           |        |
| × No                                                                   | ~      |
| × Inventory Posting Group                                              | $\sim$ |
| × Gen. Prod. Posting Group                                             | ~      |
| × Replenishment System                                                 | $\sim$ |
| + Filter                                                               |        |
| Filter totals by:                                                      |        |
| + Filter                                                               |        |
| Schedule OK                                                            | Cancel |

First you can choose whether you want calculations to include Planning Worksheet data (just like ItemPlanning Item).

Then you must specify a date horizon for the calculation. This date is considered as the ending date for the calculation, that is any later transactions are not taken into consideration. You will get warnings for items with supply problems before this date. Any problems on later dates are ignored.

NAVEKSA recommend that you set this data horizon to reflect your normal planning horizon.

Finally you must specify what Item/stock parameter the calculation shall use when deciding if there is a supply problem on an Item.

- 'Neg. stock' means that any Items that goes below 0 sometime within the time horizon will be selected.
- 'Reorder Point' means that any Items that goes below the Items Reorder Point sometime within the time horizon will be selected.
- 'Safety Stock' means that any Items that goes below the Items Safety Stock sometime within the time horizon will be selected.

As the calculation process may take some time dependent of the actual quantity of data, you will be presented the following notice:

| Working on it                            |        |
|------------------------------------------|--------|
| Calculating.<br>This may take some time. |        |
|                                          | Cancel |

Each item, that is found to have expected stock below value of the selected parameter within the selected time horizon (filtered by the "Calculate until" parameter) will be shown on a list, where you can work with more details, item by item.

| No. †   | Description               | Substit<br>Exist | Assem<br>BOM | Production<br>BOM No. | Routing No. | Base Unit of<br>Measure | Cost<br>is<br>Adj | Unit Cost | Unit Price | Vendor No. | Search<br>Description | Starting<br>Inventory | Calculated<br>Inventory - End<br>Date | Calculated<br>Inventory -<br>Lowest | Calculated<br>Inventory -<br>Highest |
|---------|---------------------------|------------------|--------------|-----------------------|-------------|-------------------------|-------------------|-----------|------------|------------|-----------------------|-----------------------|---------------------------------------|-------------------------------------|--------------------------------------|
| 12345   | Fabricated item           | No               | No           | 12345                 | 12345       | PCS                     |                   | 0,00      | 0.00       |            | FABRICATE             | 0                     | -1                                    | -1                                  | 0                                    |
| 1928-S  | AMSTERDAM Lampe           | No               | No           |                       |             | STK                     |                   | 238,00    | 305.00     | 10000      | AMSTERDA              | 8                     | -17                                   | -17                                 | 8                                    |
| 1953-W  | Gæstesektion 1            | No               | Yes          |                       |             | STK                     | 1                 | 0,00      | 699.00     |            | GÆSTESEKT             | -49                   | -49                                   | -49                                 | 0                                    |
| 1969-W  | Konferencepakke 1         | No               | Yes          |                       |             | STK                     |                   | 0,00      | 1.899,00   |            | KONFEREN              | -7                    | -7                                    | -7                                  | 0                                    |
| 1996-S  | ATLANTA Whiteboard, basis | No               | No           |                       |             | STK                     |                   | 6.055,00  | 7.763,00   | 30000      | ATLANTA               | 10                    | -9                                    | -11                                 | 10                                   |
| 2345    | Fabricated item           | No               | No           | 2345                  | 2345        | PCS                     |                   | 0,00      | 0,00       |            | FABRICATE             | 0                     | 3                                     | -1                                  | 3                                    |
| 23456   | Fabricated item           | No               | No           | 23456                 |             | PCS                     |                   | 0,00      | 0,00       |            | FABRICATE             | 0                     | -4                                    | -4                                  | 0                                    |
| 3456    | Fabricated item           | No               | No           | 3456                  | 3456        | PCS                     |                   | 0,00      | 0,00       |            | FABRICATE             | 0                     | -5                                    | -5                                  | 0                                    |
| 3468-1  | Gekaufte Komponente       | No               | No           |                       |             | STK                     |                   | 0,00      | 0,00       |            | GEKAUFTE              | 0                     | -25                                   | -25                                 | 0                                    |
| 4567    | Fabricated item           | No               | No           | 4567                  |             | PCS                     |                   | 0,00      | 0,00       |            | FABRICATE             | 0                     | -1                                    | -1                                  | 0                                    |
| 5678    | Fabricated item           | No               | No           | 5678                  | 5678        | PCS                     |                   | 0,00      | 0,00       |            | FABRICATE             | 0                     | -3                                    | -3                                  | 0                                    |
| 56789   | Fabricated item           | No               | No           | 56789                 |             | PCS                     |                   | 0,00      | 0,00       |            | FABRICATE             | 44                    | -24                                   | -24                                 | 41                                   |
| 6789    | Purchased component       | No               | No           |                       |             | PCS                     |                   | 0,00      | 0,00       |            | PURCHASE              | 0                     | -1                                    | -1                                  | 0                                    |
| BARC15  | Cylinder barrel           | No               | No           | BARC15                |             | PCS                     |                   | 0,00      | 0,00       |            | CYLINDER              | 0                     | -7                                    | -7                                  | 0                                    |
| COMP123 | compo descrp              | No               | No           | COMP123               |             | PCS                     |                   | 0,00      | 0,00       |            | COMPO DE              | 0                     | -2                                    | -2                                  | 0                                    |
| FABRIC1 | Fabricated item           | No               | No           | FABRIC1               | FABRIC1     | PCS                     |                   | 2,50      | 0,00       |            | FABRICATE             | 26                    | -84                                   | -84                                 | 67                                   |
| HALB1   | Produzierter Artikel      | No               | No           |                       |             | STK                     |                   | 0,00      | 0,00       |            | PRODUZIER             | 0                     | -25                                   | -25                                 | 0                                    |
|         |                           |                  |              |                       |             |                         |                   |           |            |            |                       |                       |                                       |                                     |                                      |

The list shows you some basic data from the item card and the calculated values of

- Starting inventory
- Calculated Inventory at End Date (Ending Inventory)
- Calculated Inventory Lowest (within the period)

• Calculated Inventory – Highest (within the period)

These values can help you select the most critical items to handle first and can be interpreted as follows:

A negative starting inventory indicates of course, that you have some data update problems in your system.

A negative ending inventory indicates, that during the period your outgoing orders and transactions requires a higher quantity of the item than you have in stock added incoming orders and transactions.

A non-negative ending inventory will always appear together with a negative value of Lowest inventory. This means that you have a problem within the period which technically is solved at the end of the period. Typically you will have some timing problem. Incoming orders are late when compared to outgoing orders, and therefore not available at the right point in time.

Highest inventory is just for information purposes. This value has no influence when considering if an item is critical in respect to ItemPlanning.

To move on, you can select items one at a time and then select Manage, Edit/View to open the ItemPlanning – Item function which will then shows you all details about why the system expects a shortage situation for this Item.

# 5. How to use ItemPlanning – BOM

NAVEKSA ItemPlanning – BOM

Projected Item BOM - Bill of Material Inventory Availability

The ITEMPLANNING – BOM application makes it possible, from one screen, to get an accurate picture of the projected available inventory situation of all components in a single or multi-level BOM – Bill of material.

| CRONUS Danmark A/S       Worksheets <>   =         ItemPlan Item       ItemPlan BOM       ItemPlan Sales Order       ItemPlan Sales Order Multi | an Prod. Order    | ItemPlan Prod. Order Multi | ItemPlan Assembly |
|----------------------------------------------------------------------------------------------------|-------------------|----------------------------|-------------------|
| Insights                                                                                                    |                   |                            |                   |
| Activities<br>PLANNING - OPERATIONS                                                                                                    | My Items $\vee$   |                            |                   |
| MY PURCHASE<br>Orders                                                                                                    | ltem No.↑<br>1000 | Description Cykel          |                   |
| >                                                                                                    | 1001              | Turcykel                   |                   |
|                                                                                                    | 1100              | Forhjul                    |                   |
| DESIGN                                                                                                    |                   |                            |                   |
| PROD. BOMS U_<br>DEVELOPMENT<br>> ><br>PROUTINGS UN_<br>DEVELOPMENT<br>O<br>> >                                                                 |                   |                            |                   |

\*To make a decision on assembly order component shortage, you select an assembly item from the list or from a Itemplanning Item line

You will now see:

- How many items you have in stock
- How many you have on order.
- How many items you can build right now.
- See component shortages and earliest delivery dates for the same components at the required date.
- Earliest date for delivery for the quantity in question regarding components.
- Earliest date for delivery for the quantity in question regarding capacity load.
- See various additional information using the tooltip menu.
- You have the option to "Limit totals to" using the standard BC function. Normally this will be used to limit totals (show data) to one or more specific locations.

# 5.1. How it works – Overview

### How it works - overview

ItemPlanning – BOM (Production bill of materials) is the tool to see the shortage impact on end-items and fabricated parts components and raw materials for a required quantity demand on a specific date.

A variety of item status information and bill of material/routing explosions can be made by the user with the purpose of seing the exact and just absolutely necessary information.

When shortages are identified the user can create order proposals directly from this solution.

ItemPlanning – BOM is used by production planners when working with the planning of bill of material items.

#### Click on the picture to enlage

| ItemPlanning - BOM                                  |                               | J                         |                                                        |                           |
|-----------------------------------------------------|-------------------------------|---------------------------|--------------------------------------------------------|---------------------------|
| 🔣 Update ItemPlanning 🚯 Create Order Propo          | osals 🛍 Requisition Worksheet | Planned Production Orders | Firm Planned Production Orders     Assembly Orders     | Statistics Related $\vee$ |
| General                                             |                               |                           |                                                        |                           |
| No                                                  | IC147                         |                           | Available Date (mat.)                                  |                           |
| Description H                                       | lydraulic cylinder series 100 |                           | Critical Item                                          |                           |
| Active Version                                      |                               |                           | Available Date (cap.)                                  |                           |
| Required Quantity                                   |                               | 1                         | Explode Single level B                                 | ОМ                        |
| Required Date 24                                    | 4-01-2024                     |                           | Show component lines short on required d 🕐 💽           |                           |
| Starting Date Capacity calc.                        |                               |                           | Show component lines short only - all dates $\cdots$ 💽 |                           |
| Inventory on Location                               |                               | 111                       | Show Repl.System                                       |                           |
| Calculate for qty.                                  |                               | 0                         | Show Planning Worksheet data · · · · · · · · · ·       |                           |
| Qty. in Prod.order                                  |                               | 23                        | Exclude Purchase · · · · · · · · · · · · · · · · · · · |                           |
| Qty. to build                                       |                               | 2                         | Exclude Production orders                              |                           |
| Select for Create Order (Proposal)                  |                               |                           | Use Capacity Constraint                                |                           |
| Select all Lines for Create Order (Proposal) ···· ( |                               |                           |                                                        |                           |

| Line          | s Line Few               | er opti | ons               |        |                    |       |                       |             |               |                    |                 |               |             |                                |                          |             | ß (        |
|---------------|--------------------------|---------|-------------------|--------|--------------------|-------|-----------------------|-------------|---------------|--------------------|-----------------|---------------|-------------|--------------------------------|--------------------------|-------------|------------|
|               | Component /<br>Operation |         | Description       | Select | Vendor /<br>Center | Level | Replenishme<br>System | Expl<br>BOM | Expl<br>Route | BOM / Route<br>Qty | Actual<br>Stock | Starting Date | Ending Date | Required<br>Date Free<br>stock | All Dates<br>Total Stock | Avail.Order | Avail.Lead |
|               | BARC43                   |         | Cylinder barrel   |        | 40000              | 1     | Prod.Order            |             |               | 1                  | 181             | 18-02-2024    | 18-02-2024  | 1.258                          | 1.148                    |             |            |
| $\rightarrow$ | HEAD64                   | ÷       | Cylinder head     |        | 50000              | 1     | Prod.Order            |             |               | 1                  | 41              | 26-02-2024    | 04-03-2024  | -153                           | -178                     |             |            |
|               | P12358                   |         | Piston series 100 |        | 50000              | 1     | Prod.Order            |             |               | 1                  | 2               | 19-02-2024    | 19-02-2024  | 50                             | 125                      |             |            |
|               | PS107                    |         | Sealing           |        | _                  | 1     | Purchase              |             |               | 2                  | 4               | 18-02-2024    | 18-02-2024  | 44                             | 209                      |             |            |

## If you want a graphical presentation of the capacity calculation performed by ItemPlanning, you can select the Line menu Item "Show Capacity Load".

| Lines Line               |                    |        |                 |
|--------------------------|--------------------|--------|-----------------|
| 📳 ItemPlanning - Item    | Show Capacity Load |        |                 |
| Component /<br>Operation | Description        | Select | Vendor / Center |

General functionality can easiest be explained by considering a request from a customer as in the following:

- A customer can ask for a specific quantity of an Item at a specific date.
- You enter the Required Quantity and the Required date, and ItemPlannning will now calculate your options.
- As a result of the calculations, ItemPlanning will show you an Available Date (cap.) which is the first date where you can deliver the required quantity, given all other parameters and data.

#### How does it work.

ItemPlanning calculates buttom-up, that is items on the lowest levels are considered first.

Are they on stock in sufficient quantity ? If not when can they be in stock given existing purchase orders and Lead times for new orders placed today.

ItemPlanning will require everything in stock before you can start a production. The last date, when all purchased items are in stock is the date shown as Available Date (mat.).

Based on that date, ItemPlanning will then calculate the operation proces, buttom-up. Lower-level semifinished products first and final product last.

For each operation line, a starting date and time will be set according to component availability and ending of previous operation on same or lower levels.

Then based on the capacity calenders for each resource, an ending date and time is calculated and transferred to the next operation as the starting point.

Generally speaking, ItemPlanning is calculating in the same manner as BC when you run a Release Production order with starting date Today.

However, as BC calculation normally is done backwards based on a Due Date and ItemPlanning is always calculating forwards, there will logically be differences between the results from BC and ItemPlanning.

# **5.2. Recommende column setting**

### Recommende column setting – BOM

NAVEKSA recommends the following minimum selection of columns:and in the following order:

In addition to the below mentioned you have several columns available to suit the actual need.

Please investigate what is the right setting for you using the "Choose columns" function.

- Component/operation
- Description
- Vendor/Center
- Level
- Replenishment system
- Explode BOM
- Explode routing
- BOM/Routing quantity
- Actual stock
- Calculated free stock
- · Calculated total stock
- Select for order creation
- Earliest available (order)
- Earliest available (lead time)

# 5.3. ItemPlanning BOM – fields and calculations – GENERAL

### ItemPlanning BOM – fields and calculations – General

| ItemPlanning - BOM                           |                                 | Ŭ                         |                                             |                                     |
|----------------------------------------------|---------------------------------|---------------------------|---------------------------------------------|-------------------------------------|
| 🔣 Update ItemPlanning 🛛 🔃 Create Order Pro   | oposals 🛍 Requisition Worksheet | Planned Production Orders | Firm Planned Production Orders              | oly Orders 🛛 Ztatistics 🔹 Related 🗸 |
| General                                      |                                 |                           |                                             |                                     |
| No                                           | HC147                           |                           | Available Date (mat.)                       |                                     |
| Description                                  | Hydraulic cylinder series 100   |                           | Critical Item                               |                                     |
| Active Version                               |                                 |                           | Available Date (cap.)                       |                                     |
| Required Quantity                            |                                 | 1                         | Explode                                     | Single level BOM                    |
| Required Date                                | 24-01-2024                      | İ                         | Show component lines short on required d    |                                     |
| Starting Date Capacity calc.                 |                                 | Ē                         | Show component lines short only - all dates |                                     |
| Inventory on Location                        |                                 | 111                       | Show Repl.System                            | All                                 |
| Calculate for qty.                           |                                 | 0                         | Show Planning Worksheet data                |                                     |
| Qty. in Prod.order                           |                                 | 23                        | Exclude Purchase                            |                                     |
| Qty. to build                                |                                 | 2                         | Exclude Production orders                   |                                     |
| Select for Create Order (Proposal)           |                                 |                           | Use Capacity Constraint                     |                                     |
| Select all Lines for Create Order (Proposal) |                                 |                           |                                             |                                     |

**No, Description, Description 2, Active version** is automatically filled from the item list selection or transferred.

**Required quantity and Required date** are fields you manage to see the component availability situation for a certain quantity and date.

**Starting Date Capacity calc.** is set by the system based on the calculation of "Available Date (mat.)", but can be modified by the user.

**Inventory on location, Quantity in production orders** are calculated fields with current info on balances for the location in question.

**Calculate for qty.** is a calculated field which takes current stock into consideration if you are useing the Net Calculation setup.

**Qty to build** is a calculated field which tells you how many products you can make right now for this item. That is without running short of any components.

Select for Create Order (proposal) and Select all Lines for Creatre Order (proposal) relates to the Header-Item / Line Items respectively.

Based on your input critical items are identified concerning the expected material and capacity situation.

Available Date (mat.) identifies the earliest date available for the most critical component (there might

be other components not that critical) producing the wanted quantity/date. That is the component which will be last available.

**Available Date (capacity)** identifies the earliest non-forced possible delivery date if you start as of the "Starting Date Capacity calc.".

**Explode** gives you the option to work with the bill of material in more ways:

| Critical Item                                             |                                                                  |   |
|-----------------------------------------------------------|------------------------------------------------------------------|---|
| Available Date (cap.)                                     | 15-06-2020                                                       |   |
| Explode · · · · · · · · · · · · · · · · · · ·             | Single level BOM 🗸                                               | ] |
| Show component lines short on required date only $\cdots$ | Single level BOM<br>Single level BOM + Main routing              | 1 |
| Show component lines short only - all dates               | Single level BOM + all routings<br>Multi-level BOM               | ľ |
| Show Repl.System                                          | Multi-level BOM + Main routing<br>Multi-level BOM + All routings | J |
| Show Planning Worksheet data                              |                                                                  |   |
|                                                           |                                                                  |   |
|                                                           |                                                                  |   |

Tick marking the field **Show component lines short on required date** lets you see only the short items for the locations selected items, and taken the Explode option into consideration and relative to the Required date.

Tick marking the field **Show component lines short only – all dates** lets you see the short items across all defined locations, and taken the Explode option into considerations with no date limitations.

**Show Repl. system** gives you the option of showing all items, just manufactured items, purchased items, assembled items.

| Critical Item                                             |                                                  |
|-----------------------------------------------------------|--------------------------------------------------|
| Available Date (cap.)                                     | 15-06-2020                                       |
| Explode                                                   | Single level BOM 🗸                               |
| Show component lines short on required date only $\cdots$ |                                                  |
| Show component lines short only - all dates               |                                                  |
| Show Repl.System                                          | All                                              |
| Show Planning Worksheet data                              | All Purchase only Prod. Order only Assembly only |

### Show Planning Worksheet data will if selected take Planning Line date, Planned prod.orders and Firm

Planned prod.orders ionto account when calculating expected stock.

**Exclude Purchase** will if selected remove all open purchase transactions to give you an indication of the stock situation if no Purchases are delivered on time.

**Exclude Production orders** will if selected remove all open production order transactions to give you an indication of the stock situation if no Production is carried through on time.

**Use Capacity Constraint** will if selected calculate routings based on remaining capacity for resources ( WorkCenters and MachineCenters ) which has been defined as a Capacity Constrained Resource (standard BC functionality)

# 5.4. ItemPlanning BOM – fields and calculations – LINES

### ItemPlanning BOM – fields and calculations

Click on Level on this page to read about the first field, or expand the table of content to the left to read about all possible fields and column definitions

# 5.4.1. ItemPlanning BOM fields explanation

### How it works Overview

### **Component / operation**

Component Item Number or operation number

### **Component type**

Component type can be an Item or a Production BOM itself. Read the Microsoft documentation for explanation of the component type = Production BOM.

### Description

Item description for the component Vendor/ Center. Supplier/vendor number as indicated on the item card or storage of goods (per location).

### Select

Field for marking lines for the Create Order (proposal) function.

### Vendor / center

Related primary vendor or work center / Machine Center.

### Level

The relative BOM level code in the BOM "tree" structure.

### Replenishment system

If the item has been purchased, the reordering system is indicated as "Purchase" on the item card. If the item has been manufactured, the reordering system has been indicated as "Manufacturing order" on the item card.

In case the item is transferred from another stock, the reordering system is "Transfer".

### Explode BOM

By clicking this box for a production item, the BOM will explode to the next level. It can be done until there are no more levels.

The idea is that you treat one level at a time. If the solution to the problem is relatively early in course, you do not have to break down the BOM further.

### Explode route

By clicking this box for a production item, the Route will explode.

### **BOM / Route quantity**

Component quantity for the component

### **BOM** demand

The calculaterd component demand in total

**Component quantity** The component quantity in total.

### Variant code

This is the standard BC component variant code if it exists.

### Substitution exists

If the item card indicated a replacement for the component, select it here.

### **Fixed minutes**

A field containing the fixed minutes for a specific routing operation.

### Variable minutes

A field for the use of the variable minutes for a specific routing operation.

### **Starting Date**

A calculated field for the use of determining expected starting date for an operation.

### Starting time

A calculated field for the use of determining expected starting time for an operation.

### Ending date

A calculated field for the use of determining expected delivery date for an operation.

### Ending Time

A calculated field for the use of determining expected delivery time for an operation.

#### Actual stock

Current physical inventory of the item on the physical location inventory.

#### **Required Date free stock**

Calculation of free stock includes all quantity transactions up to and including the requirement date if it is entered or transferred from a planned order.

Note that the different quantities appear only if the delivery date is before or equal to the requirement date.

The calculation is made, possibly per a chosen location, in the following way:

"Current stock" plus "Quantities of all expected receipts" minus quantities of all expected issues minus BOM quantity requiremenents "

### All Dates Total stock

The calculation of total stock, all quantities are included, regardless of scheduled consumption/delivery date.

The calculation is made, possibly per chosen location, in the following way:

Current stock" plus "Quantities of all expected receipts" minus quantities of all expected issues minus BOM quantity requirements"

#### Quantity on purchase order

Quantity in purchase orders specifies the quantity which is open on purchase orders and will be received before the "Requirement date " if entered.

Appears only if prior to or equal to "Required date" in the header.

#### Quantity in return receipt

Quantity in Return receipt specifies the quantity which is open and will be retuned before the "Requirement date", if entered.

Appears only if prior to or equal to "Required date" in the header.

#### Quantity in return shipment

Quantity in Return Shipment specifies the quantity which is open and will be returned before the "Requirement date", if entered.

Appears only if prior to or equal to "Required date" in the header.

#### Quantity on sales order

Quantity on Sales order specifies the quantity which is open and will be delivered before the "Requirement date", if entered.

Appears only if prior to or equal to "Required date" in the header.

#### Quantity in service order

Quantity in Service orders specifies the quantity which is open and will be delivered before the "Requirement date", if entered.

Appears only if prior to or equal to "Required date" in the header.

#### Quantity in transfer from

Quantity on Transfer order from' indicates the quantity that is in the transfer order from the location up to and including the "Requirement date", if entered.

Appears only if prior to or equal to "Required date" in the header.

#### Quantity in transfer to

Quantity on transfer order specifies the quantity which is open and will be received before the "Requirement date", if entered.

Appears only if prior to or equal to "Required date" in the header.

#### Quantity in job

Job quantity is included in the calculations if the item carry a usage link in the job planning line.

#### Quantity on production order

Quantity on production order specifies the quantity which is open and will be received before the "requirement date " if entered.

Appears only if prior to or equal to "Required date" in the header.

#### Quantity on assembly component

Quantity on Assembly component specifies the quantity which is open and will be delivered before the "Requirement date", if entered.

Appears only if prior to or equal to "Required date" in the header.

### Quantity on Assembly order

Quantity on Assembly orders specifies the quantity which is open and will be delivered before the "Requirement date", if entered.

Appears only if prior to or equal to "Required date" in the header.

### Earliest available (Order) (Avail.Order)

A calculated field for the use of determining expected starting date. This field indicates, that you have an existing order, that is sufficient to cover the need.

### Earliest available (lead time) (Avail.Lead)

This field indicates the earliest delivery time for quantity needed, based on the absence of open orders and therefore this item requirements to be reordered.

# 6. How to use ItemPlanning – Production order

### How to use ItemPlanning PRODUCTION

ItemPlanning – Production order function has been made with the purpose of an easy way to validate any component shortages on a released, planed or firm planned production order.

The shortage situation is analysed based on the component requirement date for the all component lines.

| ItemPlan Item                  | ItemPlan BOM               | ItemPlan Sales Order | ItemPlan Sales Order Multi | ItemPlan | Prod. Order                                                                         | ItemPlan Prod. Order Mult | ti ItemPlan Assembly |
|--------------------------------|----------------------------|----------------------|----------------------------|----------|-------------------------------------------------------------------------------------|---------------------------|----------------------|
| Insights                       |                            |                      |                            |          |                                                                                     |                           |                      |
| Activities<br>planning - opera | TIONS                      |                      |                            |          | My Items $\!\!\!\!\!\!\!\!\!\!\!\!\!\!\!\!\!\!\!\!\!\!\!\!\!\!\!\!\!\!\!\!\!\!\!\!$ |                           |                      |
|                                |                            |                      |                            |          | ltem No.↑                                                                           | Description               |                      |
| 0                              |                            |                      |                            |          | 1000                                                                                | Cykel                     |                      |
| >                              |                            |                      |                            |          | 1001                                                                                | Turcykel                  |                      |
|                                |                            |                      |                            |          | 1100                                                                                | Forhjul                   |                      |
| DESIGN                         |                            |                      |                            |          |                                                                                     |                           |                      |
|                                | ROUTINGS UN<br>DEVELOPMENT |                      |                            |          |                                                                                     |                           |                      |
|                                |                            |                      |                            |          |                                                                                     |                           |                      |
| Back to top                    |                            |                      |                            |          |                                                                                     |                           |                      |

\*To make a decision on production order component shortage, you select a production order line from the production order list and you will see the following

- Component shortages
- · Earliest delivery dates for components

| temPlann                 | ing -  | Prod.ord           | der               |                    |         |                      |            |                     |                    |                       |              |                          |                           |             |            |  |
|--------------------------|--------|--------------------|-------------------|--------------------|---------|----------------------|------------|---------------------|--------------------|-----------------------|--------------|--------------------------|---------------------------|-------------|------------|--|
| Show Prod.Order          | 💽 Cre  | eate Order Propo   | osals 🗎 Re        | equisition Worksh  | eet 🖺 P | Planned Producti     | ion Orders | Actions             | Fewer options      |                       |              |                          |                           |             |            |  |
| General                  |        |                    |                   |                    |         |                      |            |                     |                    |                       |              |                          |                           |             |            |  |
| rod. Order No. · · ·     |        |                    | 1011              | 003                |         |                      |            |                     | Item Descriptio    | onn                   |              | Cykel                    |                           |             |            |  |
| ne No.                   |        |                    |                   |                    |         |                      |            | 10000               | Quantity · · · ·   |                       |              |                          |                           |             |            |  |
| ocation Code             |        |                    |                   |                    |         |                      |            |                     | Finished Quant     | tity                  |              |                          |                           |             |            |  |
| escription · · · · ·     |        |                    | Cvke              | 1                  |         |                      |            |                     | DATES              |                       |              |                          |                           |             |            |  |
| escription 2 · · · ·     |        |                    |                   |                    |         |                      |            |                     | Starting Date -    |                       |              | 26-01-202                | 2                         |             |            |  |
|                          |        |                    |                   |                    |         |                      |            |                     | Due Date · · · ·   |                       |              | 29-01-202                | 2                         |             |            |  |
| em No.                   |        |                    | 1000              |                    |         |                      |            |                     | Due Date           |                       |              | 25-01-202                | 2                         |             |            |  |
|                          |        |                    |                   |                    |         |                      |            |                     | 2                  |                       |              |                          |                           |             |            |  |
| ines Line                |        |                    |                   |                    |         |                      |            |                     | 45                 |                       |              |                          |                           |             |            |  |
| Line Line                |        |                    |                   |                    |         |                      |            |                     |                    |                       |              |                          |                           |             |            |  |
| Component<br>/ Operation | Select | Vendor /<br>Center | Routing<br>Status | Location<br>Code B | inCode  | Reordering<br>Policy | Level      | Replenish<br>System | BOM / Route<br>Qty | Remaining<br>Quantity | Actual Stock | Calculated Free<br>Stock | Calculated Total<br>Stock | Avail.Order | Avail.Lead |  |
|                          |        | 110                | Planned           |                    |         |                      | 0          | Route               | 1                  | 0                     | 0            | 0                        | 0                         |             |            |  |
|                          |        | 120                | In Progress       |                    |         |                      | 0          | Route               | 1                  | 0                     | 0            | 0                        | 0                         |             |            |  |
|                          |        | 130                | Planned           |                    |         |                      | 0          | Route               | 1                  | 0                     | 0            | 0                        | 0                         |             |            |  |
|                          |        | 110                | Planned           |                    |         |                      | 0          | Route               | 1                  | 0                     | 0            | 0                        | 0                         |             |            |  |
| 1100                     |        | 20000              |                   |                    |         |                      | 1          | Prod.Order          | 1                  | 0                     | 152          | 152                      | 137                       |             |            |  |
| 1200                     |        |                    |                   |                    |         |                      | 1          | Prod.Order          | 1                  | 0                     | 152          | 152                      | 137                       |             |            |  |
| 1300                     |        |                    |                   |                    |         |                      | 1          | Prod.Order          | 1                  | 0                     | 152          | 152                      | 142                       |             |            |  |
| 1400                     |        | 32456123           |                   |                    |         |                      | 1          | Purchase            | 1                  | 0                     | 152          | 152                      | 142                       |             |            |  |
| 1450                     |        | 32456123           |                   |                    |         |                      |            | Purchase            | 1                  | 0                     | 152          | 152                      | 142                       |             |            |  |
| 1500                     |        | 45774477           |                   |                    |         |                      | 1          | Purchase            | 1                  | 0                     | 152          | 152                      | 142                       |             |            |  |
| 1600                     |        | 32456123           |                   |                    |         |                      |            | Purchase            | 1                  | 0                     | 152          | 152                      | 142                       |             |            |  |

# 6.1. How it works – Overview

### How it works - overview

ItemPlanning – Production order is the tool to see the order progress and status and component/raw materials shortage situation on planned, firm planned or released production orders.

All shortages are time-phased according to the production order component/raw material lines required dates (remaining quantity to be issued)

The solution is used by production planners to get the fast production order shortage overview.

#### Click on the picture to enlarge

| lte           | mPlannir                                                       | ng - Prod.order                                                                                                    |                  |                                                        |                   |                  |          |                      |                        |                                                        |                                           |                                        |                       |                                 |                                 |                                                       |
|---------------|----------------------------------------------------------------|----------------------------------------------------------------------------------------------------|------------------|--------------------------------------------------------|-------------------|------------------|----------|----------------------|------------------------|--------------------------------------------------------|-------------------------------------------|----------------------------------------|-----------------------|---------------------------------|---------------------------------|-------------------------------------------------------|
| 🗷 Sł          | how Prod.Order                                                 | 😥 Create Order Proposals                                                                                                    | 🗎 Requ           | uisition Workshe                                       | et 🗎 Pla          | nned Productio   | n Orders | Actions I            | ewer options           |                                                        |                                           |                                        |                       |                                 |                                 |                                                       |
| Gen           | ieral                                                          |                                                                                                    |                  |                                                        |                   |                  |          |                      |                        |                                                        |                                           |                                        |                       |                                 |                                 |                                                       |
| Prod.         | . Order No. · · · · ·                                          |                                                                                                    | 101003           |                                                        |                   |                  |          |                      | Item Descripti         | on                                                     |                                           | 100W Oa                                | kwoodDeluxe-hø        | jttaler                         |                                 |                                                       |
| Line I        | No                                                             |                                                                                                    |                  |                                                        |                   |                  |          | 10000                | Quantity · · ·         |                                                        |                                           |                                        |                       |                                 |                                 | 10                                                    |
| Locat         | tion Code · · · · ·                                            |                                                                                                    |                  |                                                        |                   |                  |          |                      | Finished Quan          | tity                                                   |                                           |                                        |                       |                                 |                                 | C                                                     |
| Dece          | ription                                                        |                                                                                                    | 10010            | DakwoodDeluxe-                                         | baittalor         |                  |          |                      | DATES                  | ·                                                      |                                           |                                        |                       |                                 |                                 |                                                       |
|               |                                                                |                                                                                                    | 10000 0          | JakwoodD/eldxe-                                        | nojuarei          |                  |          |                      | Starting Date          |                                                        |                                           | 31-12-20                               | 20                    |                                 |                                 |                                                       |
| Desci         | ription 2                                                      |                                                                                                    |                  |                                                        |                   |                  |          |                      | starting bate          |                                                        |                                           |                                        |                       |                                 |                                 |                                                       |
|               |                                                                |                                                                                                    |                  |                                                        |                   |                  |          |                      | Due Date               |                                                        |                                           | 01-01-20                               | 21                    |                                 |                                 |                                                       |
| Item          | No                                                             |                                                                                                    | LS-100           |                                                        |                   |                  |          |                      |                        |                                                        |                                           |                                        |                       |                                 |                                 |                                                       |
| ltem          | No                                                             |                                                                                                    | LS-100           |                                                        |                   |                  |          |                      |                        |                                                        |                                           |                                        |                       |                                 |                                 |                                                       |
|               |                                                                |                                                                                                    | LS-100           |                                                        |                   |                  |          |                      |                        |                                                        |                                           |                                        |                       |                                 |                                 | _                                                     |
| ltem<br>Lines |                                                                |                                                                                                    | LS-100           |                                                        |                   |                  |          |                      |                        |                                                        |                                           |                                        |                       |                                 |                                 | E                                                     |
| Lines         |                                                                | Description                                                                                                    | LS-100<br>Select | Vendor /<br>Center                                     | Routing<br>Status | Location<br>Code | BinCode  | Reordering<br>Policy | Level                  | Replenish<br>System                                    | BOM / Route<br>Qty                        | Remaining<br>Quantity                  | Actual Stock          | Calculated Free<br>Stock        | Calculated Total<br>Stock       | E<br>Avail.Order                                      |
| Lines         | 5 Line<br>Component                                            | Description                                                                                                    |                  | Vendor /                                               |                   |                  | BinCode  |                      | Level 1                |                                                        |                                           |                                        | Actual Stock<br>28    |                                 | Stock                           |                                                       |
| Lines         | Component<br>/ Operation                                       | Description                                                                                                    | Select           | Vendor /<br>Center                                     |                   |                  | BinCode  |                      | Level<br>1             | System                                                 | Qty                                       | Quantity                               |                       | Stock                           | Stock<br>110                    | Avail.Order                                           |
| Lines         | Component<br>/ Operation<br>LSU-15                             | Description<br>15" 100W basenhed i højttaler                                                                                              | Select           | Vendor /<br>Center<br>01254796                         |                   |                  | BinCode  |                      | Level 1<br>1<br>1<br>1 | System<br>Purchase                                     | Qty<br>1                                  | Quantity<br>10                         | 28                    | Stock<br>110                    | Stock<br>110                    | Avail.Order<br>07-05-2020                             |
| Lines         | Component<br>/ Operation<br>LSU-15<br>LSU-8                    | Description<br>15° 100W basenhed i højttaler<br>8°100W mellemtone i højttaler                                                             | Select           | Vendor /<br>Center<br>01254796                         |                   |                  | BinCode  |                      | 1                      | System<br>Purchase<br>Purchase                         | Qty<br>1                                  | Quantity<br>10<br>10                   | 28<br>15              | Stock<br>110<br>113             | Stock<br>110<br>113<br>63       | Avail.Order<br>07-05-2020                             |
| Lines         | Component<br>/ Operation<br>LSU-15<br>LSU-8<br>LSU-4           | Description<br>15° 100W basenhed i højttaler<br>8°100W mellemtone i højttaler<br>4° 100W diskant i højttaler                              | Select           | Vendor /<br>Center<br>01254796<br>01587796             |                   |                  | BinCode  |                      | 1                      | System<br>Purchase<br>Purchase<br>Purchase<br>Purchase | Qty<br>1<br>1<br>1                        | Quantity<br>10<br>10<br>10             | 28<br>15<br>100       | Stock<br>110<br>113<br>63       | Stock<br>110<br>113<br>63<br>13 | Avail.Order<br>07-05-2020<br>07-05-2020               |
| Lines         | Component<br>/ Operation<br>LSU-15<br>LSU-8<br>LSU-4<br>FF-100 | Description<br>15° 100W basenhed i højttaler<br>8°100W mellemtone i højttaler<br>4° 100W diskant i højttaler<br>Frekvensfilter til LS-100 | Select           | Vendor /<br>Center<br>01254796<br>01587796<br>01254796 |                   |                  | BinCode  |                      | 1<br>1<br>1<br>1<br>1  | System<br>Purchase<br>Purchase<br>Purchase<br>Purchase | Qty 1 1 1 1 1 1 1 1 1 1 1 1 1 1 1 1 1 1 1 | Quantity<br>10<br>10<br>10<br>10<br>10 | 28<br>15<br>100<br>42 | Stock<br>110<br>113<br>63<br>13 | Stock<br>110<br>113<br>63<br>13 | Avail.Order<br>07-05-2020<br>07-05-2020<br>08-05-2020 |

# 6.2. Recommended column setting

### **Recommended column setting – Production order**

NAVEKSA recommends the following minimum selection of columns:and in the following order.

In addition to the below mentioned you have several columns available to suit the actual need.

Please investigate what is the right setting for you using the "Choose columns" function.

Component/operation Description Select for order creation Vendor/Center Level Replenishment system Explode BOM Explode routing BOM/Routing quantity Actual stock Calculated free stock Calculated total stock Earliest available (order) Earliest available (lead time)

# 6.3. ItemPlanning PRODUCTION – GENERAL and LINES fields and calculations

### ItemPlanning PRODUCTION – fields and calculations

The fields definitions are the same as for the ItemPlanning BOM.

Click here to go there

# 7. How to use ItemPlanning – Production order multi-select

### How to use ItemPlanning – Production order multi-select

ItemPlanning – Production order multi-select function has been made with the purpose of an easy way to validate any component shortages across all or a subset of released, planned or firm planned production orders.

The shortage situation is analysed based on the component requirement date for the all component lines on all selected production orders and types.

- Component shortages
- Earliest delivery dates for components

Example: You select all production orders with a start date until 23/01/2019 and press the Component analysis button to see the total shortage situation for components and raw materials.

| lt  | emPlar                   | nir | ng - Prod.order                |        |                    |                   |                  |         |                      |                  |                     |                    |                       |                  |                          |                           |             |
|-----|--------------------------|-----|--------------------------------|--------|--------------------|-------------------|------------------|---------|----------------------|------------------|---------------------|--------------------|-----------------------|------------------|--------------------------|---------------------------|-------------|
| 8=  | Show Prod.Or             | der | 🖲 Create Order Proposals       | 🗎 Requ | uisition Worksheet | 🗎 Plann           | ed Production    | Orders  | Actions              | Fewer options    |                     |                    |                       |                  |                          |                           | C           |
| G   | eneral                   |     |                                |        |                    |                   |                  |         |                      |                  |                     |                    |                       |                  |                          |                           |             |
| Pro | od. Order No.            |     |                                | 101001 |                    |                   |                  |         |                      | Item Descriptio  | in                  |                    | · · · · · 100W C      | akwoodDeluxe-høj | ttaler                   |                           |             |
| Lin | ne No.                   |     |                                |        |                    |                   |                  |         | 10000                | Quantity · · · · |                     |                    |                       |                  |                          |                           | 15          |
| Lo  | cation Code              |     |                                |        |                    |                   |                  |         |                      | Finished Quant   | ity · · · · · ·     |                    |                       |                  |                          |                           | 0           |
| De  | scription · · ·          |     |                                | 100W C | DakwoodDeluxe-hø   | ijttaler          |                  |         |                      | DATES            |                     |                    |                       |                  |                          |                           |             |
| De  | scription 2              |     |                                |        |                    |                   |                  |         |                      | Starting Date    |                     |                    | 31-12-2               | 020              |                          |                           |             |
| lte | m No                     |     |                                | LS-100 |                    |                   |                  |         |                      | Due Date         |                     |                    | 01-01-2               | 021              |                          |                           |             |
|     |                          |     |                                |        |                    |                   |                  |         |                      |                  |                     |                    |                       |                  |                          |                           |             |
| _   |                          |     |                                |        |                    |                   |                  |         |                      |                  |                     |                    |                       |                  |                          |                           |             |
| Lin | nes Line                 | e   |                                |        |                    |                   |                  |         |                      |                  |                     |                    |                       |                  |                          |                           | E           |
|     | Component<br>/ Operation |     | Description                    | Select |                    | Routing<br>Status | Location<br>Code | BinCode | Reordering<br>Policy | Level            | Replenish<br>System | BOM / Route<br>Qty | Remaining<br>Quantity | Actual Stock     | Calculated Free<br>Stock | Calculated Total<br>Stock | Avail.Order |
|     | LSU-15                   |     | 15" 100W basenhed i højttaler  |        | 01254796           |                   |                  |         |                      | 1                | Purchase            | 1                  | 15                    | 28               | 110                      | 110                       | 07-05-2020  |
|     | LSU-8                    |     | 8"100W mellemtone i højttaler  |        | 01587796           |                   |                  |         |                      | 1                | Purchase            | 1                  | 15                    | 15               | 113                      | 113                       | 07-05-2020  |
|     | LSU-4                    |     | 4" 100W diskant i højttaler    |        |                    |                   |                  |         |                      | 1                | Purchase            | 1                  | 15                    | 100              | 63                       | 63                        |             |
|     | FF-100                   |     | Frekvensfilter til LS-100      |        | 01254796           |                   |                  |         |                      | 1                | Purchase            | 1                  | 15                    | 42               | 13                       | 13                        | 08-05-2020  |
|     | C-100                    |     | Kabler til LS-100              |        | 01587796           |                   |                  |         |                      | 1                | Purchase            | 1                  | 15                    | 33               | 13                       | 13                        | 08-05-2020  |
|     | HS-100                   |     | Kabinet LS-100, Oakwood 120 I. |        | 01863656           |                   |                  |         |                      |                  | Purchase            | 1                  | 15                    | 56               | 19                       | 19                        |             |
| )   | → SPK-100                | 1   | Pigge til LS-100               |        | 01587796           |                   |                  |         |                      | 1                | Purchase            | 4                  | 60                    | 78               | 52                       | 52                        | 08-05-2020  |
|     |                          |     |                                |        |                    |                   |                  |         |                      |                  |                     |                    |                       |                  |                          |                           |             |
|     |                          |     |                                |        |                    |                   |                  |         |                      |                  |                     |                    |                       |                  |                          |                           |             |
|     |                          |     |                                |        |                    |                   |                  |         |                      |                  |                     |                    |                       |                  |                          |                           |             |
|     |                          | -   |                                |        |                    |                   |                  |         |                      |                  |                     |                    |                       |                  |                          |                           |             |
|     |                          |     |                                |        |                    |                   |                  |         |                      |                  |                     |                    |                       |                  |                          |                           |             |

# 7.1. How it works – Overview

#### How it works – overview

ItemPlanning – Production order multi-select is the powerful tool to see the shortage situation on more planned, firm planned or released production orders.

The inquiry can be limited to a set of production orders by filtering the order list screen.

All shortages are time-phased according to the production order component/raw material lines required dates (remaining quantity to be issued)

All component lines with same component number are accumulated quantity wise before any shortage calculations are made. Component requirement can be dissolved pressing a function button – Show orders.

The solution is used by production planners to get the fast production order shortage overview:

At first you filter your inquiry:

Item. No. I-TECH-16 as an example shown

| ItemPlanning - Prod. Or | der Multi-select: | Custom filtered | Search             | New $\smallsetminus$ | Page $\lor$ R  | elated $\checkmark$ Fewer options |               |          |                      |                       | ≣ ∠                         |
|-------------------------|-------------------|-----------------|--------------------|----------------------|----------------|-----------------------------------|---------------|----------|----------------------|-----------------------|-----------------------------|
| Views                   | ×                 | Status †        | Prod. Order<br>No. | Line No. †           | Item No.       | Description                       | Location Code | Quantity | Finished<br>Quantity | Remaining<br>Quantity | lide filter pan<br>Due Date |
| <u>*All</u>             |                   | Released        | 100003             | 10000                | FABRIC1        | Fabricated item                   |               | 12       | 0                    | 12                    | 13-04-20                    |
| Filter list by:         |                   | Released        | 100033             | 10000                | FX-69          | NAV demo item                     |               | 2        | 4                    | 0                     | 25-10-2                     |
| + Filter                |                   | Released        | 100034             | 10000                | FX-52 S/L ITEM | S/L fx item                       |               | 2        | 2                    | 0                     | 13-02-2                     |
|                         |                   | Released        | 100035             | 10000                | FX-52 STRICT   | 100% traceability                 |               | 2        | 2                    | 0                     | 13-02-2                     |
| Filter totals by        |                   | Released        | 100037             | 10000                | FX-52 S/L ITEM | S/L fx item                       |               | 3        | 3                    | 0                     | 22-02-2                     |
| Reset filters           |                   | Released        | 100040             | 10000                | FX-52          | NAV demo item                     |               | 7        | 7                    | 0                     | 01-03-2                     |
|                         |                   | Released        | 100041             | 10000                | FX-52 S/L ITEM | S/L fx item                       |               | 3        | 3                    | 0                     | 14-02-2                     |
|                         |                   | Released        | 100046             | 10000                | FX-52          | NAV demo item                     |               | 5        | 11                   | 0                     | 26-02-2                     |
|                         |                   | Released        | 100047             | 10000                | FX-80          | NAV Fertig Artikel                |               | 2        | 2                    | 0                     | 15-02-2                     |
|                         |                   | Released        | 100048             | 10000                | NAVEKSA 0311   | Naveksa 0311                      |               | 200      | 200                  | 0                     | 14-03-2                     |
|                         |                   | Released        | 100052             | 10000                | TV84486-8      | Mounting frame                    |               | 2        | 0                    | 2                     | 12-03-2                     |
|                         |                   | Released        | 100061             | 10000                | TV84486-11     | Mounting frame                    |               | 50       | 50                   | 0                     | 12-03-2                     |
|                         |                   | Released        | 100062             | 10000                | TV84486-12     | Mounting frame                    |               | 10       | 0                    | 10                    | 12-03-2                     |
|                         |                   | Released        | 100070             | 10000                | TESTING-BACK   | Testing backfluysh/RTG links      |               | 3        | 3                    | 0                     | 20-05-2                     |
|                         |                   | Released        | 100076             | 10000                | OMR160-151     | Hydr. motor                       |               | 1        | 0                    | 1                     | 21-05-2                     |
|                         |                   | Released        | 100077             | 10000                | I-TECH-16      | NAV demo item                     |               | 2        | 0                    | 2                     | 11-12-2                     |

Please note that each order-line in the Overview has a field (Component Shortage) which indicates, whether there is one or more components used on this production line that will be short within the expected date of usage. If you want to see only production order lines with potential shortages, you can do so by selecting the menu function "Show only shortage".

| Charles A | Iteres No. | Description | Leasting Code | Component and |
|-----------|------------|-------------|---------------|---------------|
| Status ↑  | Item No.   | Description | Location Code | Line          |
|           |            |             |               | Show only Sho |

### To run the shortage analysis you now click the Component analysis button:

| emPlanning - | Prod. Order Multi-s | select: Cust | om filtered $\smallsetminus$ | 🔎 Search      | New $\lor$ Page $\lor$ | Related V Fewer option | ons                  |                       |            |                  | 7           | ″ ≡ ∠                 |
|--------------|---------------------|--------------|------------------------------|---------------|------------------------|------------------------|----------------------|-----------------------|------------|------------------|-------------|-----------------------|
| tatus †      | Prod. Order<br>No.  | Line No. †   | Item No. <b>T</b>            | Description   | Component analysis     | de Quantity            | Finished<br>Quantity | Remaining<br>Quantity | Due Date   | Starting<br>Date | Ending Date | Production<br>BOM No. |
| Released     | 100077              | 10000        | I-TECH-16                    | NAV demo item |                        | 2                      | 0                    | 2                     | 11-12-2019 | 09-12-2019       | 10-12-2019  | I-TECH-16             |
| Released     | 100080              | 10000        | I-TECH-16                    | NAV demo item |                        | 2                      | 6                    | 0                     | 07-11-2019 | 05-11-2019       | 06-11-2019  | I-TECH-16             |
| Released     | 100082              | 10000        | I-TECH-16                    | NAV demo item |                        | 2                      | 4                    | 0                     | 30-09-2019 | 26-09-2019       | 27-09-2019  | I-TECH-16             |
| Released     | 100092              | 10000        | I-TECH-16                    | NAV demo item |                        | 5                      | 10                   | 0                     | 18-02-2020 | 13-02-2020       | 17-02-2020  | I-TECH-16             |
| Released     | 100093              | 10000        | I-TECH-16                    | NAV demo item |                        | 10                     | 8                    | 2                     | 04-02-2020 | 27-01-2020       | 03-02-2020  | I-TECH-16             |
| Released     | 100106              | 10000        | I-TECH-16                    | NAV demo item |                        | 5                      | 15                   | 0                     | 22-04-2020 | 17-04-2020       | 21-04-2020  | I-TECH-16             |
| Released     | 100107              | 10000        | I-TECH-16                    | NAV demo item |                        | 7                      | 0                    | 7                     | 12-05-2020 | 06-05-2020       | 11-05-2020  | I-TECH-16             |
| Released     | 100109              | 10000        | I-TECH-16                    | NAV demo item |                        | 4                      | 0                    | 4                     | 15-06-2020 | 10-06-2020       | 12-06-2020  | I-TECH-16             |
| Released     | 100111              | 10000        | I-TECH-16                    | NAV demo item |                        | 4                      | 4                    | 0                     | 27-05-2020 | 22-05-2020       | 26-05-2020  | I-TECH-16             |
| Released     | 100112              | 10000        | I-TECH-16                    | NAV demo item |                        | 2                      | 2                    | 0                     | 28-05-2020 | 26-05-2020       | 27-05-2020  | I-TECH-16             |
| Released     | 100122              | 10000        | I-TECH-16                    | NAV demo item |                        | 1                      | 0                    | 1                     | 21-06-2020 | 19-06-2020       | 19-06-2020  | I-TECH-16             |
| Released     | 100123              | 10000        | I-TECH-16                    | NAV demo item |                        | 3                      | 3                    | 0                     | 28-06-2020 | 25-06-2020       | 26-06-2020  | I-TECH-16             |
| Released     | 100124              | 10000        | I-TECH-16                    | NAV demo item |                        | 2                      | 0                    | 2                     | 26-08-2020 | 02-07-2020       | 25-08-2020  | I-TECH-16             |
| Released     | 100125              | 10000        | I-TECH-16                    | NAV demo item |                        | 2                      | 2                    | 0                     | 12-06-2020 | 10-06-2020       | 11-06-2020  | I-TECH-16             |
| leleased     | 100136              | 10000        | I-TECH-16                    | NAV demo item |                        | 92                     | 0                    | 92                    | 06-10-2020 | 30-07-2020       | 05-10-2020  | I-TECH-16             |
| eleased      | 100138              | 10000        | I-TECH-16                    | NAV demo item |                        | 2                      | 0                    | 2                     | 25-07-2020 | 23-07-2020       | 24-07-2020  | I-TECH-16             |
| eleased      | 100140              | 10000        | I-TECH-16                    | NAV demo item |                        | 3                      | 0                    | 3                     | 08-09-2020 | 04-09-2020       | 07-09-2020  | I-TECH-16             |

### The analysis screen is now presented:

| 🖲 Create Orde                 | r Proposals 🗎 Requisition \                         | Norksheet 🛛 🗎 P | lanned Produc | tion Orders      | More optio | ns                   |                      |                                               |                                     |                     |                             |             |            |
|-------------------------------|-----------------------------------------------------|-----------------|---------------|------------------|------------|----------------------|----------------------|-----------------------------------------------|-------------------------------------|---------------------|-----------------------------|-------------|------------|
| General                       |                                                     |                 |               |                  |            |                      |                      |                                               |                                     |                     |                             |             |            |
| rod.order filter              | 'S                                                  | Item No.: I-TEC | H-16          |                  |            | Shov                 | v Planning Wo        | rksheet data 🕠                                |                                     |                     |                             |             |            |
| how Repl.Syste                | em · · · · · · · · · · · · · · · · · · ·            | All             |               |                  |            | ✓ Exclu              | ide Purchase         |                                               |                                     |                     |                             |             |            |
| now only neg.                 | free Stock                                          |                 |               |                  |            | Exclu                | ide Production       | orders                                        |                                     |                     |                             |             |            |
|                               |                                                     |                 |               |                  |            |                      | ac i rouactioi       |                                               |                                     |                     |                             |             |            |
|                               |                                                     |                 |               |                  |            | EXCIO                |                      | l'oldel3                                      |                                     |                     |                             |             |            |
| ines L                        | ine                                                 |                 |               |                  |            | Litte                |                      |                                               |                                     |                     |                             |             |            |
| nes L                         |                                                     | Select          | Vendor        | Location<br>Code | Bin Code   | Reordering<br>Policy | Level                | Replenish<br>System                           | Remaining<br>Quantity               | Actual Stock        | Required Date<br>Free stock | Avail.Order | Avail.Lead |
|                               | Description                                         |                 | Vendor        |                  | Bin Code   | Reordering           | Level                | Replenish                                     | Remaining                           | Actual Stock<br>538 |                             | Avail.Order |            |
| Component                     | Description           1         Fabricated item     | Select          | Vendor        |                  | Bin Code   | Reordering           | Level<br>1           | Replenish<br>System                           | Remaining<br>Quantity               |                     | Free stock                  | Avail.Order |            |
| Component<br>F23-X1           | Description<br>Fabricated item<br>H Fabricated item | Select          | Vendor        |                  | Bin Code   | Reordering           | Level<br>1<br>1      | Replenish<br>System<br>Purchase               | Remaining<br>Quantity<br>157        | 538                 | Free stock<br>336           | Avail.Order |            |
| Component<br>F23-X1<br>MV25-I | Description<br>Fabricated item<br>H Fabricated item | Select          | Vendor        |                  | Bin Code   | Reordering           | Level<br>1<br>1<br>1 | Replenish<br>System<br>Purchase<br>Prod.Order | Remaining<br>Quantity<br>157<br>157 | 538<br>643          | Free stock<br>336<br>441    | Avail.Order |            |

On this screen you will see your filtering You can choose only to see components short (Show only negative stock) You can choose to omit planning sheet quantities You can choose to omit scheduled purchase and/or production receipts You can choose to create orders directly for the short components.

| If you want to see which orders are included in the calculations on a single component line, you can do so from the Line menu item, Show Orders |
|----------------------------------------------------------------------------------------------------|
| ItemPlanning - Component Analysis                                                                                                    |
| ItemPlanning - Prod.order                                                                                                    |
| Create Order Proposals 🖺 Requisition Worksheet 🛛 🗎 Planned Production                                                                           |
| General                                                                                                    |
| Prod.order filters · · · · · · · · Starting Date:25-01-24                                                                                       |
| Show Repl.System                                                                                                    |
| Show only neg. free Stock                                                                                                    |
|                                                                                                    |
| Line Fewer options                                                                                                    |
| 🔡 ItemPlanning - Item 📑 Show Orders                                                                                                    |
|                                                                                                    |

# 7.2. Recommended column setting

### **Recommended column setting**

NAVEKSA recommends the following minimum selection of columns:and in the following order:

In addition to the below mentioned you have several columns available to suit the actual need.

Please investigate what is the right setting for you using the "Choose columns" function.

Component/operation Description Select for order creation Vendor/Center Level Replenishment system Explode BOM Explode routing BOM/Routing quantity Actual stock Calculated free stock Calculated total stock Earliest available (order) Earliest available (lead time)

# 7.3. ItemPlanning – Production Multi select – GENERAL and LINES fields and calculations

### ItemPlanning – Production Multi select – GENERAL and LINES fields and calculations

The fields definitions are the same as for the ItemPlanning BOM.

Click here to go there

# 8. How to use Itemplanning – Sales order

## 8.1. How it works – Overview

### How it works - Overview

The ItemPlanning – Sales order function has been made with the purpose of an easy way to validate if there are any shortage problems on individual sales orders.

#### How it works:

You will be shown a list of open sales orders and can select an individual order to analyze.

| ItemPlannin              | g - Sales order          |                              |                                        |                         |               |                    |              |                             |                       |             |            |
|--------------------------|--------------------------|------------------------------|----------------------------------------|-------------------------|---------------|--------------------|--------------|-----------------------------|-----------------------|-------------|------------|
| Show Sales Order         | 🕑 Create Order Proposals | Requisition Worksheet        | B Planned Pro                          | duction Orders          | More optic    | ons                |              |                             |                       |             |            |
| General                  |                          |                              |                                        |                         |               |                    |              |                             |                       |             |            |
| Document Type · · · · ·  |                          | Order                        |                                        |                         |               | Dates              |              |                             |                       |             |            |
| No                       |                          | 101002                       | 022 Requested Delivery Date 02-05-2018 |                         |               |                    |              |                             |                       |             |            |
| Sell-to Customer No. · · |                          | 10000 Promised Delivery Date |                                        |                         |               |                    |              |                             |                       |             |            |
| Sell-to Customer Name    |                          | Kontorcentralen A/S          |                                        |                         |               |                    |              |                             |                       |             |            |
|                          |                          |                              |                                        |                         |               |                    |              |                             |                       |             |            |
| Lines Line               |                          |                              |                                        |                         |               |                    |              |                             |                       |             | E          |
| ltem                     | Description              | Select                       | Location Code                          | Replenishment<br>System | Shipment Date | Remaining Quantity | Actual Stock | Required Date Free<br>stock | All Dates Total Stock | Avail.Order | Avail.Lead |
| 1968-S                   | MEXICO Drejestol, sort   |                              |                                        | Purchase                | 01-05-2018    | 10                 | 10           | 0                           | 0                     |             |            |
| 1928-S                   | AMSTERDAM Lampe          | 0                            |                                        | Purchase                | 01-05-2018    | 7                  | 8            | -17                         | -17                   |             | 02-03-2021 |
| → <u>1928-S</u>          | AMSTERDAM Lampe          |                              |                                        | Purchase                | 01-05-2018    | 18                 | 8            | -17                         | -17                   |             | 02-03-2021 |

If there are any shortages on the items in the sales order, they are shown in red in the columns Required date Free Stock and All Dates Total Stock.

Required date Free Stock is calculated based on the Shipment Date of the order line.

All Dates Total Stock is calculated taking into account all planned transactions registered on the system for this Item.

You are also shown quantity from the order and actual stock of the items.

If you have a shortage you will be notified a possible available date either from existing incoming orders or based on Lead time for the item.

By using the menu options, you can open the full sales order, you can create new incoming orders by marking the desired lines in the Select column, and from the Line menu you can access the ItemPlanning – Item function for investigating the items availability situation in more detail.

## 9. How to use ItemPlanning – Sales order Multi-select

# 9.1. How it works – Overview

### How it works - Overview

The ItemPlanning – Sales order Multi-select function has been made with the purpose of an easy way to validate if there are any shortage problems across more sales orders.

This could be a way to analyze the shortage situation for eg. all sales orders with Shipment Date within the next week or two.

How it works:

You will be shown a list of open sales order lines and can set whatever filters you want to identify the set of order lines to analyze. Eg. filters on Item no., Customer no., Shipment Date or a combination of these or more fields.

| ir<br>v | ndicates, wheth<br>vithin the expec | ner there is o<br>cted delivery | line in the Overview has a fie<br>ne or more items on this sale<br>date. If you want to see only<br>selecting the menu function | s order lin<br>sales orde | e that will<br>er lines wi | be short<br>th potential |
|---------|-------------------------------------|---------------------------------|----------------------------------------------------------------------------------------------------|---------------------------|----------------------------|--------------------------|
| 1       | ItemPlanning - Sale                 | es Order Multi-se               | elect: All 🗸 🛛 🔎 Search 💽                                                                                                    | Analyze                   | Actions $\lor$             | Automate $\vee$          |
|         | Document<br>Type↑                   | No.                             | Description                                                                                                    | Outstandin<br>Quantii     | 📩 Item ana                 | lysis                    |
|         | Order :                             | <u>1996-S</u>                   | ATLANTA Whiteboard, basis                                                                                                    | 1                         | Show on                    | ly Shortage              |

When you have done the filterings and you have a list of orders lines you want to analyze, select the menu item Actions, Item analysis.

The function will show 1 line for each item found in the selected orders and add up the quantity if the item exists on more sales lines within the filters.

The Shipment Date shown will be the first (earliest) Shipment Date from the order lines for the item.

| 🕏 Create Order Propo | sals 📓 Requisition Worksheet 🛛 📓 Pla | nned Product | ion Orders Pag | ge Actions    | Fewer options           |                  |                             |              |                             |                       |             |            |
|----------------------|--------------------------------------|--------------|----------------|---------------|-------------------------|------------------|-----------------------------|--------------|-----------------------------|-----------------------|-------------|------------|
| General              |                                      |              |                |               |                         |                  |                             |              |                             |                       |             |            |
| les Order filters    |                                      |              |                |               |                         | Show Planni      | ng Worksheet data · · · · · |              |                             |                       |             |            |
| now Repl.System      | All                                  |              |                |               | ~                       | Exclude Pure     | hase                        |              |                             |                       |             |            |
| now only neg free St | ock                                  |              |                |               |                         | ,<br>Exclude Pro | luction orders              |              |                             |                       |             |            |
| strong neg. nee se   |                                      |              |                |               |                         |                  |                             |              |                             |                       |             |            |
|                      |                                      |              |                |               |                         |                  |                             |              |                             |                       |             |            |
| nes Manage           |                                      |              |                |               |                         |                  |                             |              |                             |                       |             |            |
| ltern                | Description                          | Select       | Vendor         | Location Code | Replenishment<br>System | Shipment Date    | Remaining Quantity          | Actual Stock | Required Date Free<br>stock | All Dates Total Stock | Avail.Order | Avail.Lead |
| 1920-S               | ANTWERPEN Konferencebord             |              | 20000          |               | Purchase                | 22-04-2018       | 8                           | 10           | 2                           | 2                     |             |            |
| 1928-S               | AMSTERDAM Lampe                      |              | 10000          |               | Purchase                | 01-05-2018       | 25                          | 8            | -17                         | -17                   |             | 22-02-202  |
| 1968-S               | MEXICO Drejestol, sort               |              | 30000          |               | Purchase                | 01-05-2018       | 10                          | 10           | 0                           | 0                     |             |            |
|                      | ATLANTA Whiteboard, basis            |              | 30000          |               | Purchase                | 02-04-2018       | 21                          | 10           | -9                          | -9                    |             | 22-02-202  |
| 1996-S               | SYDNEY Swivel Chair, green           |              | 30000          |               | Purchase                | 13-05-2018       | 3                           | 38           | 35                          | 35                    |             |            |
| 1996-S<br>2000-S     |                                      |              |                |               | Prod.Order              | 20-11-2018       | 25                          | 55           | 126                         | 126                   |             |            |
|                      | NAV demo item                        |              |                |               | Prod.Order              | 17-01-2020       | 2                           | 10           | 8                           | 8                     |             |            |
| 2000-S<br>FX-52      |                                      |              |                |               | 1100.01061              |                  |                             |              |                             |                       |             |            |
| 2000-S<br>FX-52      |                                      |              |                |               | Prod.Order              | 28-03-2019       | 130                         | 66           | 183                         | 183                   |             |            |

You can use the Select column and the function Create order proposals, like other places in ItemPlanning, and you can from Lines, Manage make more detailed analysis by access to ItemPlanning – Item and ItemPlanning – BOM. Finally you can use the Show orders function to give you orderline details when the quantity shown is a sum added from more sales order lines.

| 🚯 Create Order Proposals  | B Requisition Worksheet | Planned Production Orders |
|---------------------------|-------------------------|---------------------------|
| General                   |                         |                           |
| Sales Order filters       | Shipn                   | nent Date:25-01-24        |
| Show Repl.System          | All                     |                           |
| Show only neg. free Stock | ••••••                  | )                         |
|                           |                         |                           |
| Lines Manage              |                         |                           |

# 10. How to Use ItemPlanning for Assembly Products

### How to Use ItemPlanning for Assembly Products

Assembly products are handled using the same functions as Manufacturing production orders. You should therefore access the basic ItemPlanning – BOM function, when working with and analysing Assembly products.

ItemPlanning – BOM will as for production Items give you an easy way to validate any assembly component shortages for a quantity and specific date for the assembled item.

| CRONUS Danmark A/S       Worksheets        =         ItemPlan Item       ItemPlan BOM       ItemPlan Sales Order       ItemPlan Sales Order Multi | n Prod. Order II                                                                    | temPlan Prod. Order Multi        | ItemPlan Assembly |
|----------------------------------------------------------------------------------------------------|-------------------------------------------------------------------------------------|----------------------------------|-------------------|
| Insights                                                                                                    |                                                                                     |                                  |                   |
| Activities<br>PLANNING - OPERATIONS                                                                                                    | My Items $\!\!\!\!\!\!\!\!\!\!\!\!\!\!\!\!\!\!\!\!\!\!\!\!\!\!\!\!\!\!\!\!\!\!\!\!$ |                                  |                   |
| MY PURCHASE<br>Orders                                                                                                    | 1001                                                                                | Description<br>Cykel<br>Turcykel |                   |
| DESIGN                                                                                                    | 1100                                                                                | Forhjul                          |                   |
| PROD. BOMS U_<br>DEVELOPMENT<br>>                                                                                                    |                                                                                     |                                  |                   |

To make a decision on assembly order component shortage, you select an assembly item from the list.

You will now see:

- How many assembly items you have in stock
- How many assemblies you have on order.
- How many assembly items you can build right now.
- See component shortages and earliest delivery dates for the same components at the required date.
- Earliest date for delivery for the quantity in question
- See various additional information using the tooltip menu.
- You have the option to "Limit totals to" using the standard BC function. Normally this will be used to limit totals (show data) to one or more specific locations.

Please observe that no planning worksheet data are used in the calculations. As assembly orders normally per definition are something which is carried out in the stockroom, logically no planning worksheet data should be involved.

### 10.1. How it works – Overview

### How it works - overview

ItemPlanning – BOM is the tool to see the shortage impact on assembly components, when you have a quantity demand on a specific date.

A variety of item status information and selections can be made by the user with the purpose of just seing the exact and just absolutely necessary information.

The solution is used by sales and stock people working with assembled items.

#### Click on the picture to enlarge

| ItemPlanning - BOM                                                     |          |                                                                                       |
|------------------------------------------------------------------------|----------|---------------------------------------------------------------------------------------|
| 🔣 Update ItemPlanning 🚯 Create Order Proposals 📓 Requisition Worksheet | 🗎 Planne | d Production Orders 📓 Firm Planned Production Orders 📓 Assembly Orders   More options |
| General                                                                |          | Show less                                                                             |
| No                                                                     |          | Available Date (mat.) 24-01-2024                                                      |
| Description · · · · · · · · · · · · · Konferencebundt 1-6              |          | Critical Item 1968-S                                                                  |
| Active Version                                                         |          | Available Date (cap.)                                                                 |
| Required Quantity                                                      | 1        | Explode · · · · · · · · · · · · · · · · · · ·                                         |
| Required Date 24-01-2024                                               | <b>T</b> | Show component lines short on req                                                     |
| Starting Date Capacity calc. 24-01-2024                                | Ē        | Show component lines short only                                                       |
| Inventory on Location                                                  | 0        | Show Repl.System                                                                      |
| Calculate for qty.                                                     | 1        | Show Planning Worksheet data                                                          |
| Qty. in Prod.order                                                     | 0        | Exclude Purchase                                                                      |
| Qty. to build                                                          | 1        | Exclude Production orders                                                             |
| Select for Create Order (Proposal)                                     |          | Use Capacity Constraint                                                               |
| Select all Lines for Create Order (Pro                                 |          |                                                                                       |
|                                                                        |          |                                                                                       |
| Lines Line                                                             |          | <i>È</i> 2                                                                            |
| ItemPlanning - Item 3 Show Capacity Load                               |          | ×                                                                                     |

# **10.2. Recommended column setting**

### **Recommended column settings – Assembly**

NAVEKSA recommends the following minimum selection of columns:and in the following order.

In addition to the below mentioned you have several columns available to suit the actual need.

Please investigate what is the right setting for you using the "Choose columns" function.

Component/operation Description Select for order creation Vendor/Center Level Replenishment system Explode BOM Explode routing BOM/Routing quantity Actual stock Calculated free stock Calculated total stock Earliest available (order) Earliest available (lead time)

# 10.3. ItemPlanning ASSEMBLY – GENERAL and LINES fields and calculations

### ItemPlanning ASSEMBLY – fields and calculations

The fields definitions are the same as for the ItemPlanning BOM.

"Click here to go to the General definitions" "

"Click here to go to the Lines definitions" "

# 11. How to use ItemPlanning with BC Planning Worksheet

### Using ItemPlanning with BC Planning Worksheet

This ItemPlanning with BC Planning Sheet function has been made with the purpose of an easy way to validate the correctness and quality of BC Planning sheet order proposals and exception messages. You access the function from the main menu, ItemPlanning Planning Worksheet.

ItemPlanning Planning Worksheet has the same functionality as the BC standard Planning Worksheet with one additional menu function added. Acess from a line to the ItemPlanning Item function.

| ~ | ItemPlanni | ng Plan. Worksheet    |                       |                               |
|---|------------|-----------------------|-----------------------|-------------------------------|
|   | Name       |                       |                       |                               |
|   | Manage     | 📲 ItemPlanning - Item | 🐔 Get Action Messages | 🔚 Calculate Regenerative Plan |

## **11.1. How it works – Overview**

### How it works – Overview

When you work with the standard BC planning sheet and order recommandations, it can be difficult to decide if a recommandation is valid in terms of quantity or date or both.

The ItemPlanning – Planning sheet runs in the same way as the BC planning worksheet, and helps the planner making the right decisions and/or the appropriate corrections before carry out action messages.

The solution is used by production and purchase planners to have a clear view on projected inventory development before carrying out planning worksheet recommandations.

## **12. How to use the ItemPlanning tooltip** "Line" menues

### Using the "Line" tooltip\*\*

Using this tooltip menu provides access to further functions for the marked row in the different ItemPlanning display.

Various options are available at ItemPlanning – Item, BOM, Production order and Assembly.

- ItemPlanning BOM (Production bill of material)
- Refresh Planning line
- Order tracking
- · Show sales orders

| ItemPlanning - Item                                                                         |
|---------------------------------------------------------------------------------------------|
| New 🖞 Apply Template 🖺 Requisition Worksheet 🚺 Item Journal 🚺 Item Reclassification Journal |
| General                                                                                     |
| No                                                                                          |
| Description Hydraulic cylinder series 100                                                   |
| Description 2                                                                               |
|                                                                                             |
| Line Fewer options                                                                          |
| 📰 ItemPlanning - BOM 🛛 🗱 Refresh Planning Line 🛛 🔃 Order Tracking 🛛 🥰 Show Sales Orders     |

# **12.1. ItemPlanning BOM**

### ItemPlanning – BOM

If the item in question is a composite manufactured item, you have direct access to the ItemPlanning BOM solution.

The ItemPlanning – BOM solution is used to find out when we can deliver a composite product.

Quantity and dates are transferred from the ItemPlanning – Item screen, if Type is Planned. (Planning worksheet order proposal)

### Read more about ItemPlanning -BOM

| ItemPlannir                                       | ng - BOM                           |                |                  |             |                         |                                                          |                  |                 |              |                       |                           |             |              |
|---------------------------------------------------|------------------------------------|----------------|------------------|-------------|-------------------------|----------------------------------------------------------|------------------|-----------------|--------------|-----------------------|---------------------------|-------------|--------------|
| 🔣 Update ItemPlannin                              | g 💽 Create Order Proposals         | C Apply Templa | te 🗎 Requisition | n Worksheet | Planned Proc            | duction Orc                                              | ders 🗎           | Assembly Orders | Item Journal | Item Reclassification | Journal 🛛 👩 Iter          | n Tracing   | Statistics 🤅 |
| General                                           |                                    |                |                  |             |                         |                                                          |                  |                 |              |                       |                           |             | Show more    |
| No                                                |                                    | 5-100          |                  |             |                         | Cri                                                      | tical Item       |                 |              | LSU-15                |                           |             |              |
| Description · · · · · · · · · · · · · · · · · · · |                                    |                |                  |             |                         | Available Date (cap.) · · · · · · · · · · · · 15-06-2020 |                  |                 |              |                       |                           |             |              |
| Required Quantity                                 |                                    |                |                  |             | 5                       | 5 Exp                                                    | olode · · · ·    |                 |              | Single level BOM      |                           |             | ~            |
| Required Date · · · · ·                           |                                    | 5-06-2020      |                  |             | ţ.                      | Show component lines short on required date only · · ·   |                  |                 |              |                       |                           |             |              |
| Starting Date Capacity                            | calc                               | 5-06-2020      |                  |             | i II                    | Show component lines short only - all dates              |                  |                 |              |                       |                           |             |              |
| Select for Create Order                           | (Proposal) · · · · · · · · · · · · |                |                  |             |                         | Show Repl.System                                         |                  |                 |              |                       |                           |             |              |
| Select all Lines for Crea                         | te Order (Proposal)                |                |                  |             |                         | Show Planning Worksheet data                             |                  |                 |              |                       |                           |             |              |
| Available Date (mat.)                             |                                    | 5-06-2020      |                  |             |                         |                                                          |                  |                 |              |                       |                           |             |              |
|                                                   |                                    | b              |                  |             |                         |                                                          |                  |                 |              |                       |                           |             |              |
| Lines Line                                        |                                    |                |                  |             |                         |                                                          |                  |                 |              |                       |                           |             | E            |
| Component /<br>Operation                          | Description                        | Select         | Vendor / Center  | Level       | Replenishment<br>System | Explode<br>BOM                                           | Explode<br>Route | BOM / Route Qty | Actual Stock | Calculated Free       | Calculated Total<br>Stock | Avail.Order | Avail.Lead   |
| LSU-15                                            | 15" 100W basenhed i højttaler      |                | 01254796         | 1           | Purchase                |                                                          |                  | 1               | 2            | 8 92                  | 55                        | 07-05-2020  |              |
| LSU-8                                             | 8"100W mellemtone i højttaler      |                | 01587796         | 1           | Purchase                |                                                          |                  | 1               | 1            | 5 95                  | 58                        | 07-05-2020  |              |
| LSU-4                                             | 4" 100W diskant i højttaler        |                |                  | 1           | Purchase                |                                                          |                  | 1               | 10           | 0 45                  | 8                         |             |              |
| FF-100                                            | Frekvensfilter til LS-100          |                | 01254796         | 1           | Purchase                |                                                          |                  | 1               | 4.           | 2 -5                  | -42                       |             | 15-06-2020   |
| C-100                                             | Kabler til LS-100                  |                | 01587796         | 1           | Purchase                |                                                          |                  | 1               | 3            | 3 -5                  | -42                       |             | 15-06-2020   |
| HS-100                                            | Kabinet LS-100, Oakwood 120        | I. 🗌           | 01863656         | 1           | Purchase                |                                                          |                  | 1               | 5            | 5 1                   | -36                       |             | 15-06-2020   |
| → SPK-100                                         | Pigge til LS-100                   |                | 01587796         | 1           | Purchase                |                                                          |                  | 4               | 7            | B -20                 | -168                      |             | 15-06-2020   |

# 12.2. Refresh Planning line

### **Refresh Planning line**

If you at the ITEMPLANNING ITEM card perform a simulation on a planning sheet proposal, using the **Refresh Planning line function** the quantity and due date field in the planning sheet will be updated to reflect your changes.

Also you will be prompted for the **opportunity to perform a new planning run** based on this item changes only, or a full run on all levels downwards for this item.

| () Recalculate Line |           |
|---------------------|-----------|
| Yes                 |           |
| ⊖ No                |           |
| 101004              | OK Cancel |

# 12.3. Order tracking

### Order tracking

The order tracking function is an overview of the demand which has generated a requirement. This is the standard function adopted from BC.

| Order Tracking - PLAN                              | k           | 2 X    |              |             |          |         |
|----------------------------------------------------|-------------|--------|--------------|-------------|----------|---------|
| General                                            |             |        |              |             |          |         |
| Item No. HC                                        | 147         | Quanti | ity          | ••          |          | 315     |
| Starting Date •••••••••••••••••••••••••••••••••••• | 02-2024     | Untrac | ked Quantity | ••          |          |         |
| Ending Date 01-                                    | 02-2024     |        |              |             |          |         |
| Manage 💿 Show 🕤 Untr                               | acked Qty.  |        |              |             |          | Ŕ       |
|                                                    |             |        | Starting     |             |          |         |
| Name                                               | Supplied by |        | Date         | Ending Date | Quantity | Item No |
| ightarrow Job S00010                               | CURRENT L   | INE    | 01-02-2024   | 01-02-2024  | 15       | HC147   |
| Sales Order 101004                                 | CURRENT L   | INE    | 01-02-2024   | 01-02-2024  | 250      | HC147   |
|                                                    |             |        |              |             |          |         |

# **12.4. Show sales orders – Where used**

### Show sales orders

At the ItemPlanning ITEM card screen you have opportunity to investigate impact on sales orders which might be influenced by an unsatisfying supply situation.

Example:

You might have a screw which is used in many products. Technically it could be used as a low level code 8 component in various products.

If you encounter a shortage situation with this screw, you can immediatly see the impact on end-item sales orders; f.ex. bicycles. These will be marked with a Warning.

The logic is not to decide which sales orders can be delivered or not.

The screen just shows potential problems by issuing warnings in delivering one or more sales orders.

It is then up to the planner to make the most appropriate decisions on which orders should be delivered.

|                | 9     | Sales Ord               |              |       |               |                    |            | ZX                  |
|----------------|-------|-------------------------|--------------|-------|---------------|--------------------|------------|---------------------|
| ✓ Search       | Relat | ted $\vee$              |              |       |               |                    |            | 12 ≣ ()             |
| Warning        |       | Sell-to<br>Customer No. | Document No. | No. Î | Location Code | Shipment<br>Date † | Orig.date  | Description         |
|                |       | 40000                   | 101004       | HC147 |               | 09-11-2023         | 09-11-2023 | Hydraulic cylinder  |
| <u>Warning</u> | ÷     | 40000                   | 101004       | HC14Z |               | 15-02-2024         | 15-02-2024 | Hydraulic cylinder. |
|                |       | 10000                   | 101001       | HC147 |               | 10-04-2024         | 10-04-2024 | Hydraulic cylinder  |
|                |       | 30000                   | 101003       | HC147 |               | 25-04-2024         | 25-04-2024 | Hydraulic cylinder  |

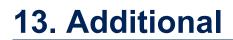

# 13.1. BC 365 Item Availability by Event versus NAVEKSA ItemPlanning

### BC Item Availability by Event versus NAVEKSA ItemPlanning

Sometimes we hear, mostly from BC consultanats, that they are of the opinion that the BC Item Availability by Event produces what is needed.

NAVEKSA has made a thorough investigation on the *usability, data content and correctness* of results the standard BC Item Availability by Event tool gives you, and compared it with our ItemPlanning solution.

We have made the comparision against the standard BC Item Availability by Event, as this by far is the best (perhaps the only) standard BC tool when working with item availability.

We have found that this Event view fails/are weak in more functional ways, but also lacks useability and intuitiveness for the general user.

In all fairness we must also say that it can produce the right figures, limitations taken into consideration. See below.

Anyway to find of this academic creation, are not a job for ordinary users, who are – just users.

Disclaimer. NAVEKSA takes the full responsibility of our views and comments.

We have made a scenario:

You have a customer inquiring on the earliest delivery date to ship 250 pieces.

- Using BC Item availability by event says *part* delivery (110 pcs available) is possible on February 1st, 2018
- Using NAVEKSA ItemPlanning says *full* delivery is possible (260 pcs available) on February 1st, 2018

The natural answer is using NAVEKSA ItemPlanning, as it in an intuitive way offers *the precise and correct answer on item availability*, and this whatever the date is along the timeline.

We will not dwell on the reason for this deviation as it becomes too technical at this place. Just note that our ItemPlanning produces the correct numbers

The above scenario is a simple one.

It just consist of an open sales order, a purchase order, a safety stock quantity, a firm reservation against stock, a production order, and an inventory on-hand stock balance.

#### Scenario screen dump using Item Availability by Event:

| Edit - Item Availabilit       | y by Event - 70062 tp_item              |                     |                   |           |                        |                                                  |
|-------------------------------|-----------------------------------------|---------------------|-------------------|-----------|------------------------|--------------------------------------------------|
| - HOME                        | ACTIONS NAVIGATE                        |                     |                   |           |                        |                                                  |
| Expand Collapse<br>All Manage | Recalculate Show<br>Document<br>Process | Refresh Fir<br>Page | nd                |           |                        |                                                  |
| Options                       |                                         |                     |                   |           |                        |                                                  |
| Item No.:                     | 70062                                   |                     | ~                 |           | View by:               | Day                                              |
| Variant Filter:               |                                         |                     |                   | ~         | Forecast Name:         | 2018                                             |
| Location Filter:              |                                         |                     |                   | ~         | Include Planning       | Suggestions: 🔽                                   |
|                               |                                         |                     |                   |           | Include Blanket S      | ales Orders: 🗸                                   |
| Period                        | Source                                  | Period Start        | Description       | Туре      | Projected<br>Inventory | Suggested Document<br>Projected No.<br>Inventory |
| 4                             |                                         |                     | Inventory         |           | 60                     | 60                                               |
|                               |                                         |                     | Inventory at SKU  |           | 60                     | 60                                               |
| ⊿ 29-01-18                    |                                         | 29-01-2018          | Monday            |           | 60                     | 110                                              |
| 29-01-18                      | Purchase New                            | 29-01-2018          | tp_item           | Plan      | 60                     | 110                                              |
| <b>⊿</b> 01-02-18             |                                         | 01-02-2018          | Thursday          |           | 60                     | 110                                              |
| 01-02-18                      | Purchase New                            | 01-02-2018          | tp_item           | Plan      | 60                     | 560                                              |
| 01-02-18                      | Forecast Sales                          | 01-02-2018          | 2018 Prognose     | Forecast  | 60                     | 110 2018                                         |
| ∡ 21-02-18                    |                                         | 21-02-2018          | Wednesday         |           | -40                    | 10                                               |
| 21-02-18                      | Component Releas                        | 21-02-2018          | TP event 1        | Component | -40                    | 10 101118                                        |
| ⊿ 23-02-18                    |                                         | 23-02-2018          | Friday            |           | -40                    | 10                                               |
| 23-02-18                      | Sales Order                             | 23-02-2018          | Elkhorn Airport   | Sale      | -40                    | 10 1004                                          |
| <b>⊿</b> 29-03-18             |                                         | 29-03-2018          | Thursday          |           | 110                    | 160                                              |
| 29-03-18                      | Purchase Order                          | 29-03-2018          | Schmeichel Møbler | Purchase  | 110                    | 160 104001                                       |

### Scenario screen dump using NAVEKSA ItemPlanning:

| Limit totals to<br>+ Add Filter | :          |                        |                         |                       |                                           |              |                                                       |     |
|---------------------------------|------------|------------------------|-------------------------|-----------------------|-------------------------------------------|--------------|-------------------------------------------------------|-----|
| General                         |            |                        |                         |                       |                                           |              |                                                       |     |
| No.:                            | 70062      |                        |                         |                       | Description 2:                            |              |                                                       |     |
| Description:                    | tp_item    |                        |                         |                       | Show Planning Worksheet data:             | $\checkmark$ |                                                       |     |
| Lines                           |            |                        |                         |                       |                                           |              |                                                       |     |
| Line 🝷 🎢 F                      | ind        |                        |                         |                       |                                           |              |                                                       |     |
| Date                            | Туре       | Production<br>Forecast | Independent/D<br>Demand | Customer/Vendor Name  | Projected Inventory excl.<br>Reservations |              | Projected Sales Or<br>Inventory excl. No.<br>Forecast | der |
|                                 | Inventory  | 0                      |                         |                       | 60                                        | 60           | 110                                                   |     |
| 29-01-2018                      | Planned    | 0                      |                         |                       | 110                                       | 110          | 160                                                   |     |
| 31-01-2018                      | Purchase   | 0                      |                         | Schmeichel Møbler A/S | 260                                       | 260          | 310                                                   |     |
| 01-02-2018                      | Planned    | 0                      |                         |                       | 710                                       | 710          | 760                                                   |     |
| 01-02-2018                      | Forecast   | 500                    |                         |                       | 710                                       | 260          | 310                                                   |     |
| 21-02-2018                      | Comp. (Pro | 0                      | 100                     |                       | <mark>6</mark> 10                         | 160          | 210                                                   |     |
| 23-02-2018                      | Sales      | 0                      | 50                      | Elkhorn Airport       | 610                                       | 160          | 160 1004                                              |     |

Here is a list of some weak spots found using standard BC Item Availability by Event.

• Deleted production forecasts are still shown, but fortunately not used in the planning calculations.

- Do you know exactly what column to be used to find the the best answer? Projected inventory, Suggested Projected inventory or Remaining base ? And understand the underlying logic?
- No starting dates are shown for orders released and planned. This date information may be important in certain contexts.
- There are no places where you can see the gross demand figures, i.e. that greater demand figure per forecast period, which drives the planning engine order proposal generation. This figure is an essential one in tracking demand sources.
- Uses purchase order expected receipt date, despite the promised date is filled.
- A term "Plan reverted" in the column Source is used. More correct this should be "Dependent requirement" according to APICS definitions.
- Forecast period figures are not reduced with actual sales orders in the "Forecasted projected inventory" column. This is what we call the greater demand of forecast and sales orders within a forecast period.)
- Risc of overplanning (-producing/buying) when customers are buying less than forecastet. This situation is not reflected in the projected stock.
- The user must every time remember to setup the screen properly when started. In addition, the user must watch out for proper use of the expand/collapse functions.
- Usability seems illogical by showing more data as negative quantities.

So, there are several reasons why we have developed the ItemPlanning solution which, in addition to produce accurate availability, offers several additional functions – **simulation**, **tracking**, **sales order where used**, **bill of material availability etc**.